# brother

# Příručka připojení k webu

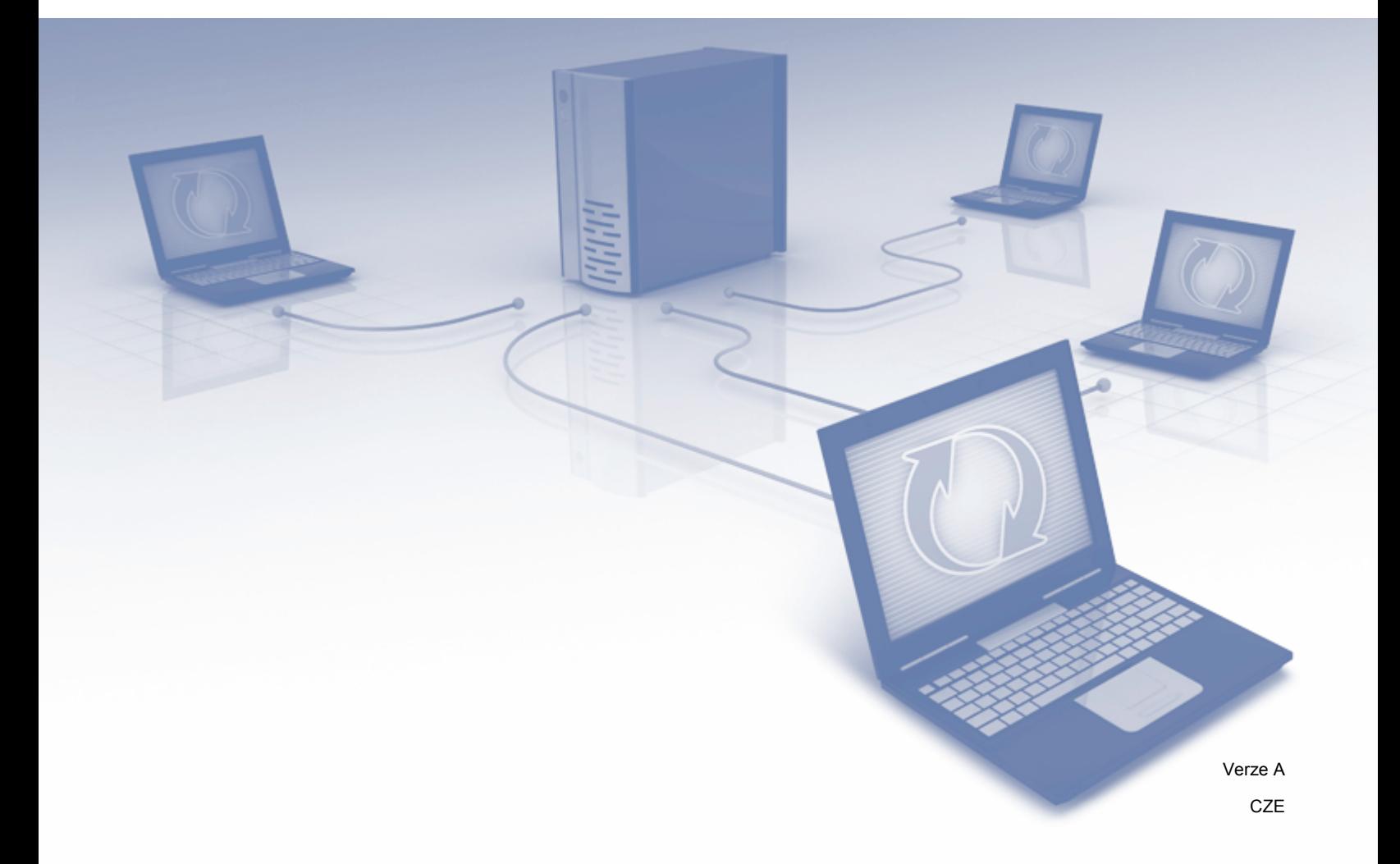

# **Příslušné modely**

Tato Příručka uživatele se vztahuje na následující modely: MFC-J6520DW/J6720DW/J6920DW

# **Definice poznámek**

V celé příručce uživatele používáme následující styl poznámek:

**POZNÁMKA** Poznámky uvádějí, jak reagovat na situaci, která může nastat, nebo poskytují tipy, jak operace funguje u jiných funkcí.

# **Ochranné známky**

Brother je ochranná známka společnosti Brother Industries, Ltd.

Flickr a logo Flickr jsou ochranné známky a/nebo registrované ochranné známky společnosti Yahoo! Inc.

Google Drive a Picasa Web Albums jsou ochranné známky společnosti Google, Inc. Používání těchto ochranných známek podléhá svolení společnosti Google.

Evernote a logo Evernote Elephant jsou ochranné známky společnosti Evernote Corporation a jejich používání je licencováno.

Microsoft, Windows a Windows Vista jsou registrované ochranné známky nebo ochranné známky společnosti Microsoft Corporation v USA a/nebo dalších zemích.

Macintosh je ochranná známka společnosti Apple Inc. registrovaná ve Spojených státech a dalších zemích.

Jednotlivé společnosti, jejichž programové aplikace jsou uvedeny v této příručce, mají specifické licenční smlouvy na daný program podle vlastních programů ochrany autorských práv.

**Jakékoliv obchodní názvy a názvy výrobků společností objevující se ve výrobcích společnosti Brother, souvisejících dokumentech nebo jakýchkoliv jiných materiálech, jsou všechny registrovanými ochrannými známkami příslušných společností.**

# **DŮLEŽITÁ POZNÁMKA**

- Přejděte na stránky Brother Solutions Center na adrese<http://solutions.brother.com/> a klepnutím na Návody na stránce vašeho modelu stáhněte ostatní návody, včetně dokumentu Stručný návod k obsluze a Příručka uživatele pro váš model.
- Některé modely nejsou k dispozici ve všech zemích.
- Pro uživatele DCP; Tato dokumentace je pro modely MFC a DCP. Veškerá označení "MFC" v této příručce uživatele nahraďte označením "MFC-xxxx" jako "DCP-xxxx".

©2013 Brother Industries, Ltd. Všechna práva vyhrazena.

# **Obsah**

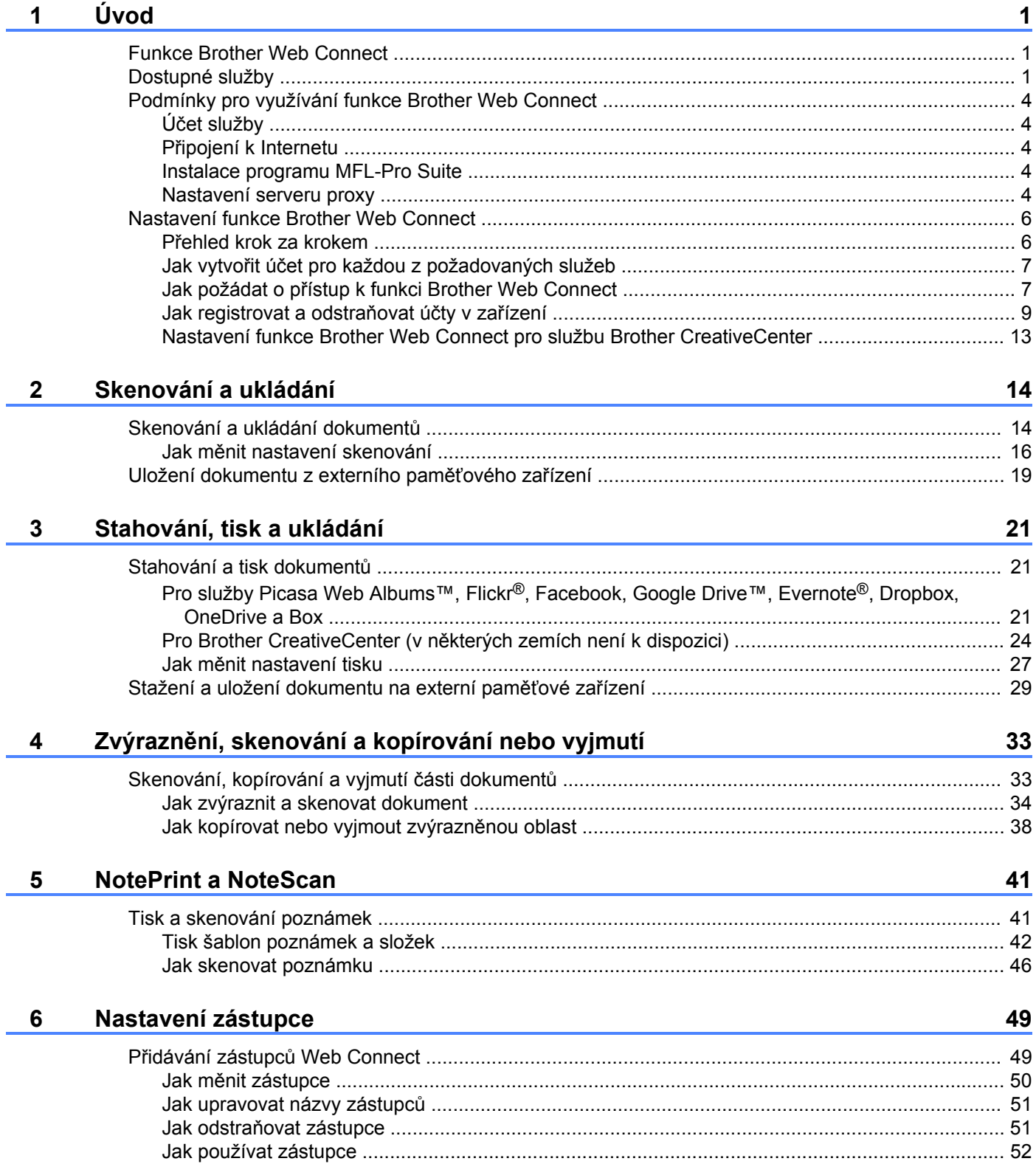

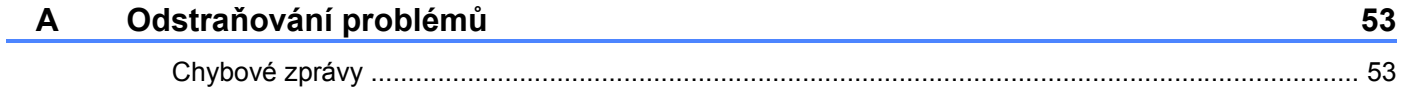

# <span id="page-4-1"></span><span id="page-4-0"></span>**Funkce Brother Web Connect**

Některé webové stránky poskytují služby, které umožňují uživatelům ukládat a prohlížet obrázky a soubory na webových stránkách. Zařízení Brother může skenovat obrázky a uložit je do těchto služeb, a také stáhnout a tisknout obrázky, které jsou již v těchto službách uloženy.

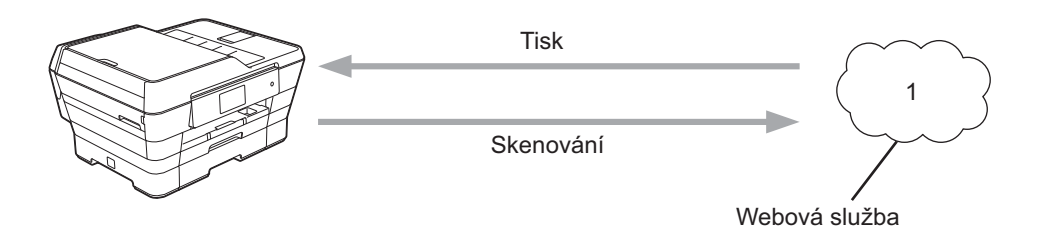

**1 Fotografie, obrázky, dokumenty a další soubory**

# <span id="page-4-2"></span>**Dostupné služby**

Tyto služby jsou přístupné z vašeho zařízení Brother:

■ Picasa Web Albums™

Picasa Web Albums™ je on-line služba pro sdílení fotografií. Obrázky lze ukládat, organizovat do alb a sdílet s ostatními uživateli.

URL:<http://picasaweb.google.com/>

■ Google Drive™

Google Drive™ je on-line služba pro ukládání, sdílení a synchronizaci dokumentů.

URL:<http://drive.google.com/>

 $\blacksquare$  Flickr<sup>®</sup>

Flickr® je on-line služba pro sdílení fotografií. Obrázky lze ukládat, organizovat do alb a sdílet s ostatními uživateli.

URL:<http://www.flickr.com/>

■ Facebook

Facebook je sociální síť, která také umožňuje ukládat a sdílet obrázky s ostatními uživateli.

URL:<http://www.facebook.com/>

Evernote<sup>®</sup>

Evernote® je on-line služba pro ukládání a správu souborů.

URL:<http://www.evernote.com/>

**Dropbox** 

Dropbox je on-line služba pro ukládání, sdílení a synchronizaci souborů.

URL:<http://www.dropbox.com/>

■ OneDrive

OneDrive je on-line služba pro ukládání, sdílení a správu souborů.

URL:<https://onedrive.live.com/>

Box

Box je on-line služba pro editaci a sdílení dokumentů.

URL:<http://www.box.com/>

Brother CreativeCenter (v některých zemích není k dispozici)

Brother CreativeCenter je služba, která vám umožní stahovat různé šablony pro tisk, jako jsou pohlednice, brožury a kalendáře.

Více informací o kterékoli z těchto služeb naleznete na internetových stránkách příslušných služeb. Následující tabulka popisuje, které typy souborů je možné použít s jednotlivými funkcemi Brother Web Connect:

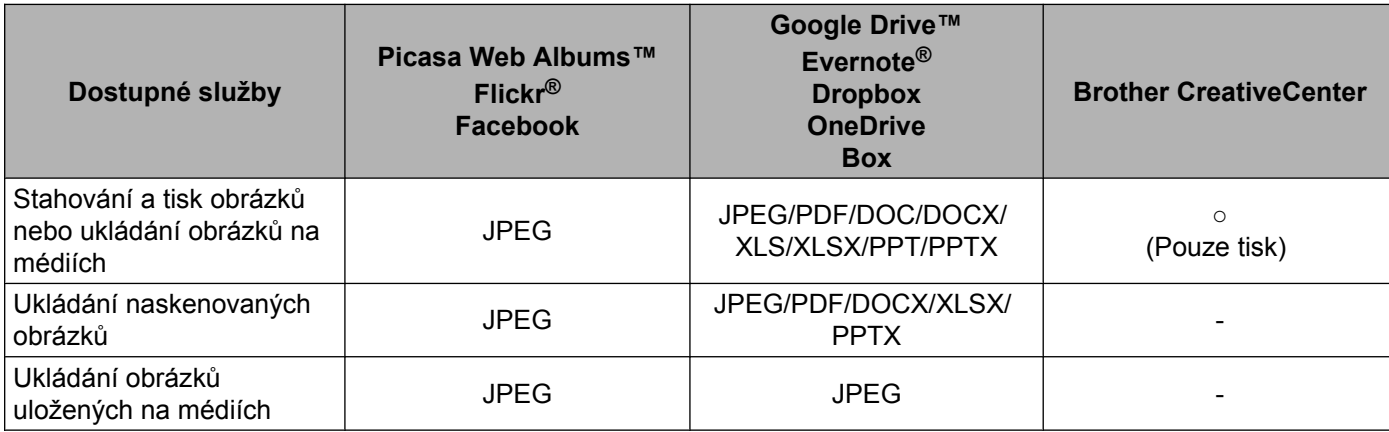

# <span id="page-7-0"></span>**Podmínky pro využívání funkce Brother Web Connect**

# <span id="page-7-1"></span>**Účet služby**

Aby bylo možné používat funkci Brother Web Connect, musíte mít účet u požadované služby. Pokud účet ještě nemáte, v počítači si otevřete webové stránky služby a účet si založte.

Účet si vytvořit nemusíte, používáte-li Brother CreativeCenter.

# <span id="page-7-2"></span>**Připojení k Internetu**

Aby bylo možné používat funkci Brother Web Connect, musí být vaše zařízení Brother připojeno k síti, která má přístup k Internetu, a to buď prostřednictvím drátového nebo bezdrátového připojení. Pro více informací o připojení a konfiguraci vašeho zařízení, viz Stručný návod k obsluze dodaný se zařízením.

Pro nastavení sítě, která používá server proxy, musí být zařízení také nakonfigurováno pro použití serveru proxy (viz *Nastavení serveru proxy*  $\triangleright$  strana 4). Pokud si nejste jisti, obraťte se na správce sítě.

# **POZNÁMKA**

Server proxy je počítač, který slouží jako prostředník mezi počítači bez přímého připojení k Internetu a Internetem.

# <span id="page-7-3"></span>**Instalace programu MFL-Pro Suite**

Počáteční instalace funkce Brother Web Connect vyžaduje počítač, který má přístup k Internetu a ve kterém je již nainstalován program Brother MFL-Pro Suite. Podle kroků uvedených v dokumentu Stručný návod k obsluze nainstalujte program MFL-Pro Suite (z dodaného instalačního disku CD-ROM) a nakonfigurujte zařízení tak, aby bylo možné tisknout v drátové nebo bezdrátové síti.

# <span id="page-7-4"></span>**Nastavení serveru proxy**

Pokud síť používá server proxy, musí být na zařízení nakonfigurovány tyto informace o serveru proxy. Pokud si nejste jisti, obraťte se na správce sítě.

- Adresa serveru proxy
- Číslo portu
- Uživatelské jméno
- $\blacksquare$  Heslo

Pro více informací o zadávání textu na displeji LCD, viz Stručný návod k obsluze dodaný se zařízením.

#### **Pro model MFC-J6920DW**

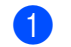

Stiskněte tlačítko

Stiskněte tlačítko Vsechna nastav.

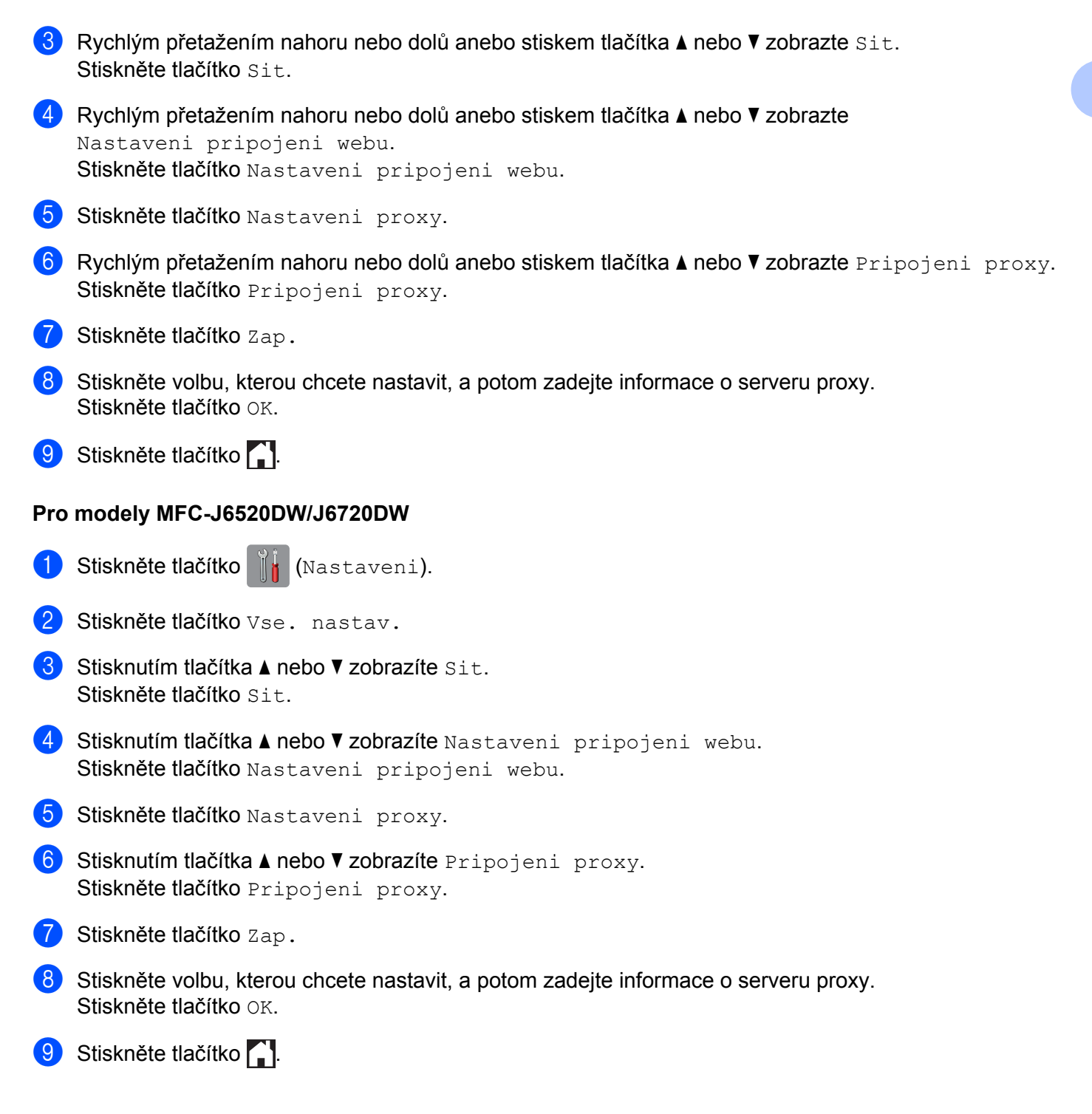

# <span id="page-9-0"></span>**Nastavení funkce Brother Web Connect**

(Pro služby Picasa Web Albums™, Flickr®, Facebook, Google Drive™, Evernote®, Dropbox, OneDrive a Box)

# <span id="page-9-1"></span>**Přehled krok za krokem**

Nastavení nakonfigurujte pomocí následujícího postupu:

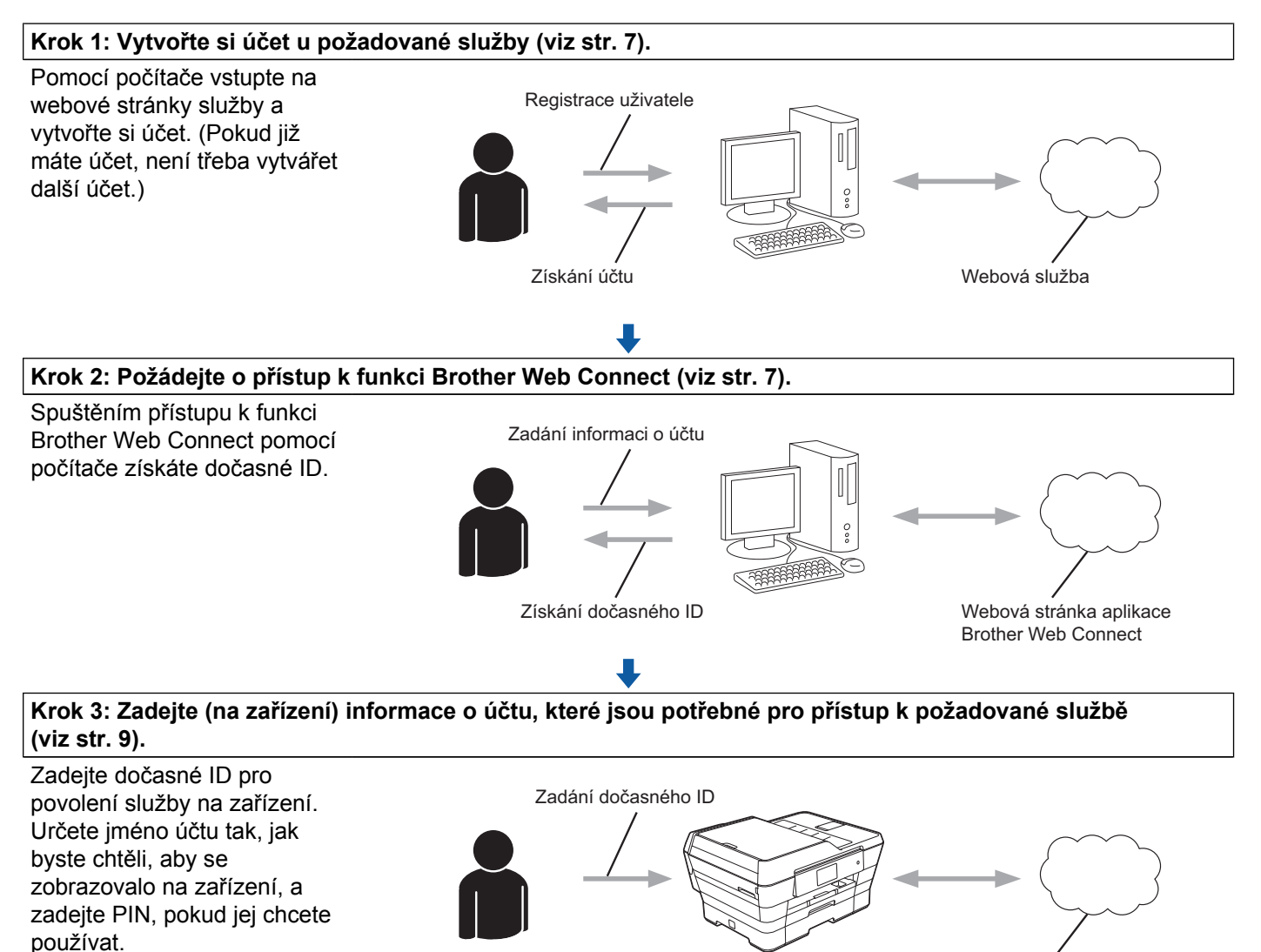

**Nyní je možné na zařízení službu používat.**

Webová služba

# <span id="page-10-0"></span>**Jak vytvořit účet pro každou z požadovaných služeb**

Aby bylo možné používat funkci Brother Web Connect pro přístup k on-line službě, musíte mít u příslušné on-line služby účet. Pokud ještě nemáte účet, použijte počítač pro přístup k webové stránce služby a vytvořte účet. Po vytvoření účtu se přihlaste a před použitím funkce Brother Web Connect použijte účet jednou pomocí počítače. V opačném případě zařízení nemusí být schopno přístupu ke službě pomocí funkce Brother Web Connect.

Pokud již máte účet, není třeba vytvářet další účet.

Pokračujte dalším postupem, *Jak požádat o přístup k funkci Brother Web Connect* ▶▶ strana 7.

# **POZNÁMKA**

Nemusíte vytvářet účet, pokud budete používat službu jako host. Jako host můžete použít pouze některé služby. Pokud služba, kterou chcete použít, nepodporuje volbu uživatele jako hosta, budete muset vytvořit účet.

# <span id="page-10-1"></span>**Jak požádat o přístup k funkci Brother Web Connect**

Aby bylo možné používat funkci Brother Web Connect pro přístup k on-line službám, musíte nejprve požádat o přístup k funkci Brother Web Connect pomocí počítače, ve kterém je nainstalován program Brother MFL-Pro Suite:

1 Zapněte počítač.

Přejděte na webovou stránku aplikace Brother Web Connect.

■ Windows® XP, Windows Vista® a Windows® 7

Pokud jste již nainstalovali program MFL-Pro Suite, vyberte (**Start**) / **Všechny programy** /

**Brother** / **MFC-XXXX** (kde XXXX je název vašeho modelu) / **Brother Web Connect**.

■ Windows<sup>®</sup> 8

Klepněte na (**Brother Utilities** (Nástroje Brother)) a poté klepněte na rozevírací seznam a

vyberte název vašeho modelu (pokud již není zvolen). Klepněte na **Další možnosti** na levém navigačním panelu, a poté klepněte na **Brother Web Connect**.

# **POZNÁMKA**

Stránku aplikace můžete otevřít také přímo zadáním "[http://bwc.brother.com"](http://bwc.brother.com) do panelu adres prohlížeče.

■ Macintosh

Pokud jste již nainstalovali program MFL-Pro Suite, klepněte na **Go** (Přejít) z panelu **Finder** (Vyhledávač) / **Applications** (Aplikace) / **Brother** / **Utilities** / **Brother Web Connect**.

# **POZNÁMKA**

Stránku aplikace můžete otevřít přímo také následujícími způsoby:

- **•** Z dodaného disku CD-ROM
	- **1** Vložte disk CD-ROM do jednotky CD-ROM. Když se spustí, poklepejte na ikonu **Brother Support** (Podpora Brother).
	- **2** Klepněte na položku **Brother Web Connect**.
- **•** Z webového prohlížeče

Zadejte "<http://bwc.brother.com>" do panelu adres prohlížeče.

8 Vyberte službu, kterou chcete použít.

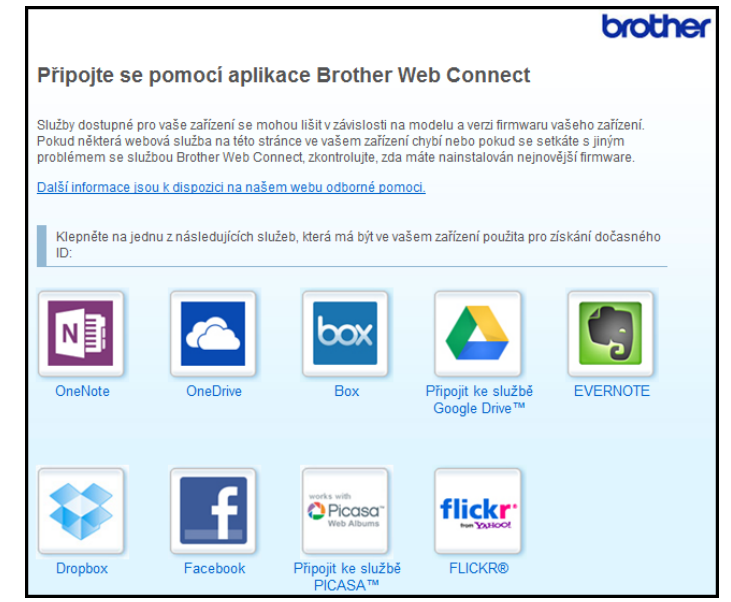

4 Postupujte podle pokynů na obrazovce a požádejte o přístup.

Po dokončení se zobrazí vaše dočasné ID. Poznamenejte si toto dočasné ID, protože jej budete potřebovat k registraci účtů na zařízení. Dočasné ID je platné po dobu 24 hodin.

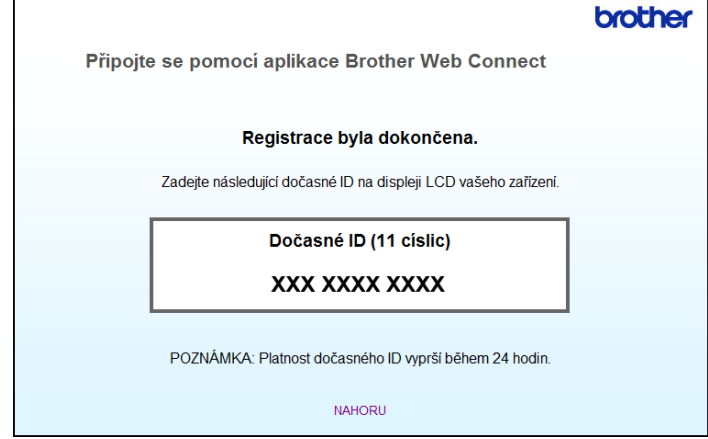

**5** Zavřete webový prohlížeč. Pokračujte dalším postupem, *[Jak registrovat a odstra](#page-12-0)ňovat účty v zařízení* ▶▶ strana 9.

# <span id="page-12-0"></span>**Jak registrovat a odstraňovat účty v zařízení**

Zadejte informace o účtu a nakonfigurujte zařízení tak, aby mělo přístup ke službě.

Na zařízení lze zaregistrovat až 10 účtů.

# **Registrace účtu**

#### **Pro model MFC-J6920DW**

- **1** Před registrací účtu zkontrolujte, zda je na ovládacím panelu zařízení nastavené správné datum a čas. Pro více informací o nastavení data a času, viz Stručný návod k obsluze dodaný se zařízením.
- 2) Rychlým přetažením doleva nebo doprava anebo stiskem tlačítka  $\triangle$  nebo  $\triangleright$  zobrazte obrazovku  $\text{Vice.}$
- **3** Stiskněte tlačítko Web.

Na displeji LCD zařízení se zobrazí informace týkající se připojení k Internetu. Přečtěte si tyto informace a stiskněte tlačítko OK.

4 Budete dotázáni, zda chcete tyto informace v budoucnu znovu zobrazit. Stiskněte tlačítko Ano nebo Ne.

# **POZNÁMKA**

Na displeji LCD se budou příležitostně zobrazovat informace o aktualizacích nebo oznámení o funkcích vašeho zařízení. Přečtěte si tyto informace a potom stiskněte tlačítko OK.

**5)** Rychlým přetažením doleva nebo doprava anebo stiskem tlačítka ◀ nebo ▶ zobrazte službu, kterou si přejete zaregistrovat. Stiskněte název služby.

<span id="page-13-0"></span>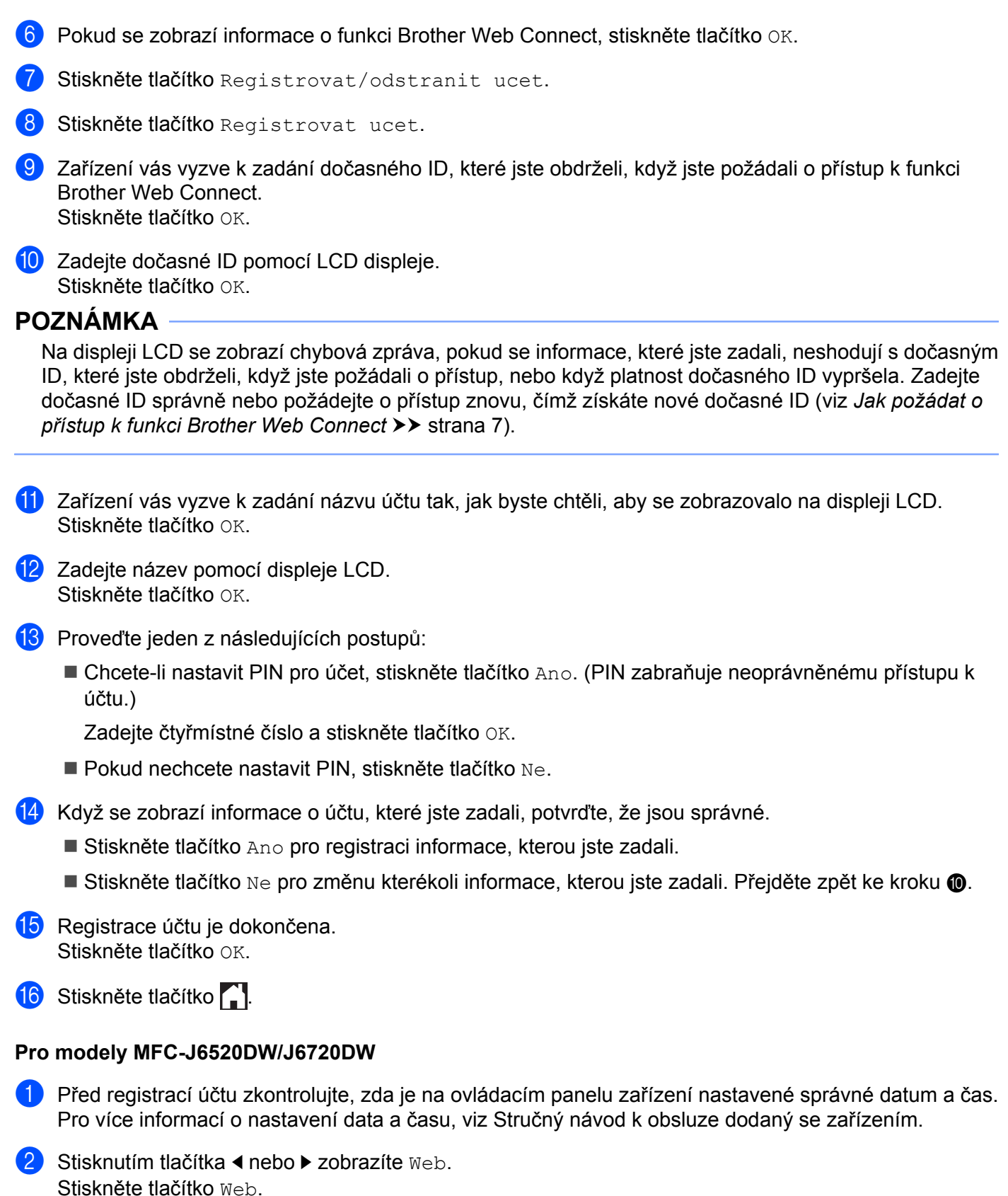

**10**

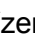

8) Na displeji LCD zařízení se zobrazí informace týkající se připojení k Internetu. Přečtěte si tyto informace a stiskněte tlačítko OK.

**4** Budete dotázáni, zda chcete tyto informace v budoucnu znovu zobrazit. Stiskněte tlačítko Ano nebo Ne.

### **POZNÁMKA**

Na displeji LCD se budou příležitostně zobrazovat informace o aktualizacích nebo oznámení o funkcích vašeho zařízení. Přečtěte si tyto informace a potom stiskněte tlačítko OK.

- Stisknutím tlačítka  $\triangle$  nebo  $\nabla$  zobrazíte službu, kterou si přejete zaregistrovat. Stiskněte název služby.
- 6) Pokud se zobrazí informace o funkci Brother Web Connect, stiskněte tlačítko  $\circ$ K.
- 7 Stiskněte tlačítko Registr./Odstranit.
- 8 Stiskněte tlačítko Registrovat ucet.
- **19.** Zařízení vás vyzve k zadání dočasného ID, které jste obdrželi, když jste požádali o přístup k funkci Brother Web Connect. Stiskněte tlačítko OK.
- <span id="page-14-0"></span>**10** Zadejte dočasné ID pomocí LCD displeje. Stiskněte tlačítko OK.

# **POZNÁMKA**

Na displeji LCD se zobrazí chybová zpráva, pokud se informace, které jste zadali, neshodují s dočasným ID, které jste obdrželi, když jste požádali o přístup, nebo když platnost dočasného ID vypršela. Zadejte dočasné ID správně nebo požádejte o přístup znovu, čímž získáte nové dočasné ID (viz *[Jak požádat o](#page-10-1) přístup k funkci Brother Web Connect* >> strana 7).

- **(1)** Zařízení vás vyzve k zadání názvu účtu tak, jak byste chtěli, aby se zobrazovalo na displeji LCD. Stiskněte tlačítko OK.
- 12 Zadejte název pomocí displeje LCD. Stiskněte tlačítko OK.
- **S** Proveďte jeden z následujících postupů:
	- Chcete-li nastavit PIN pro účet, stiskněte tlačítko Ano. (PIN zabraňuje neoprávněnému přístupu k účtu.)

Zadejte čtyřmístné číslo a stiskněte tlačítko OK.

- Pokud nechcete nastavit PIN, stiskněte tlačítko Ne.
- 14 Když se zobrazí informace o účtu, které jste zadali, potvrďte, že jsou správné.
	- Stiskněte tlačítko Ano pro registraci informace, kterou jste zadali.
	- Stiskněte tlačítko  $N_{\rm e}$  pro změnu kterékoli informace, kterou [j](#page-14-0)ste zadali. Přejděte zpět ke kroku  $\circled{n}$ .

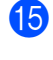

6 Registrace účtu je dokončena. Stiskněte tlačítko OK.

16 Stiskněte tlačítko .

### **Odstranění účtu**

#### **Pro model MFC-J6920DW**

- **1** Rychlým přetažením doleva nebo doprava anebo stiskem tlačítka  $\triangleleft$  nebo  $\triangleright$  zobrazte obrazovku  $\text{Vice.}$
- **2** Stiskněte tlačítko Web. Pokud se na displeji LCD zařízení zobrazí informace týkající se připojení k Internetu, přečtěte si tyto informace a stiskněte tlačítko OK.
- <sup>8</sup> Budete dotázáni, zda chcete tyto informace v budoucnu znovu zobrazit. Stiskněte tlačítko Ano nebo Ne.

# **POZNÁMKA**

Na displeji LCD se budou příležitostně zobrazovat informace o aktualizacích nebo oznámení o funkcích vašeho zařízení. Přečtěte si tyto informace a potom stiskněte tlačítko OK.

- <sup>4</sup> Rychlým přetažením doleva nebo doprava anebo stiskem tlačítka ◀ nebo ▶ zobrazte hostitelskou službu účtu, který chcete odstranit. Stiskněte název služby.
- **b** Stiskněte tlačítko Registrovat/odstranit ucet.
- 6 Stiskněte tlačítko Odstranit ucet.
- **[7]** Stiskněte účet, který chcete odstranit. V případě potřeby můžete odstranit více než jeden účet najednou. Vybraný účet (účty) bude označen zaškrtnutím.
- **8** Stiskněte tlačítko OK.
- **9** Budete vyzváni k potvrzení vašich voleb. Stiskněte tlačítko Ano pro odstranění.
- 10 Odstranění účtu je dokončeno. Stiskněte tlačítko OK.
- **k Stiskněte tlačítko ...**

#### **Pro modely MFC-J6520DW/J6720DW**

Stisknutím tlačítka < nebo > zobrazíte Web. Stiskněte tlačítko Web.

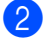

<sup>2</sup> Pokud se na displeji LCD zařízení zobrazí informace týkající se připojení k Internetu, přečtěte si tyto informace a stiskněte tlačítko OK.

**3** Budete dotázáni, zda chcete tyto informace v budoucnu znovu zobrazit. Stiskněte tlačítko Ano nebo Ne.

# **POZNÁMKA**

Na displeji LCD se budou příležitostně zobrazovat informace o aktualizacích nebo oznámení o funkcích vašeho zařízení. Přečtěte si tyto informace a potom stiskněte tlačítko OK.

- 4 Stisknutím tlačítka  $\blacktriangle$  nebo  $\blacktriangledown$  zobrazíte hostitelskou službu účtu, který chcete odstranit. Stiskněte název služby.
- **5** Stiskněte tlačítko Registr./Odstranit.
- 6 Stiskněte tlačítko Odstranit ucet.
- **[7]** Stiskněte účet, který chcete odstranit. V případě potřeby můžete odstranit více než jeden účet najednou. Vybraný účet (účty) bude označen zaškrtnutím.
- 8 Stiskněte tlačítko OK.
- <sup>9</sup> Budete vyzváni k potvrzení vašich voleb. Stiskněte tlačítko Ano pro odstranění.
- 10 Odstranění účtu je dokončeno. Stiskněte tlačítko OK.
- **k Stiskněte tlačítko ...**

# <span id="page-16-0"></span>**Nastavení funkce Brother Web Connect pro službu Brother CreativeCenter**

Funkce Brother Web Connect je nastavena pro práci se službou Brother CreativeCenter automaticky. Pro vytvoření kalendářů, vizitek, plakátů a pohlednic dostupných na stránkách <http://www.brother.com/creativecenter/> není nutná žádná konfigurace.

Další informace viz Pro Brother CreativeCenter (v ně[kterých zemích není k dispozici\)](#page-27-0) **≻** strana 24.

# **POZNÁMKA**

Služba Brother CreativeCenter není v některých zemích dostupná.

<span id="page-17-0"></span>**2**

# **Skenování a ukládání**

# <span id="page-17-1"></span>**Skenování a ukládání dokumentů**

Naskenované fotografie a dokumenty lze ukládat přímo do služby bez použití počítače.

Při skenování a ukládání souborů JPEG nebo souborů Microsoft® Office není k dispozici černobílé skenování.

Při skenování a ukládání souborů JPEG je každá stránka uložena jako samostatný soubor.

Uložené dokumenty jsou uloženy v albu nazvaném "From BrotherDevice".

Informace týkající se omezení, jako je velikost nebo počet dokumentů, které lze uložit, naleznete na webových stránkách příslušných služeb.

Další informace o službách a podporovaných funkcích, viz *Dostupné služby*  $\rightarrow$  strana 1.

#### **Pro model MFC-J6920DW**

- 1 Vložte dokument.
- 2) Rychlým přetažením doleva nebo doprava anebo stiskem tlačítka ◀ nebo ▶ zobrazte obrazovku  $\text{Vice}.$
- **3** Stiskněte tlačítko Web. Pokud se na displeji LCD zařízení zobrazí informace týkající se připojení k Internetu, přečtěte si tyto informace a stiskněte tlačítko OK.
- d Budete dotázáni, zda chcete tyto informace v budoucnu znovu zobrazit. Stiskněte tlačítko Ano nebo Ne.

# **POZNÁMKA**

Na displeji LCD se budou příležitostně zobrazovat informace o aktualizacích nebo oznámení o funkcích vašeho zařízení. Přečtěte si tyto informace a potom stiskněte tlačítko OK.

- 5 Rychlým přetažením doleva nebo doprava anebo stiskem tlačítka ◀ nebo ▶ zobrazte hostitelskou službu účtu, na který chcete ukládat. Stiskněte název služby.
- **6)** Přejeďte prstem nahoru nebo dolů nebo stisknutím ▲ nebo ▼ zobrazte název vašeho účtu a stiskněte jej.
- **7** Pokud se zobrazí okno pro zadání čísla PIN, zadejte čtyřmístný PIN a stiskněte tlačítko OK.
- 8 Stiskněte tlačítko Nacteni ze skeneru.
- <sup>9</sup> Pokud budete vyzváni ke specifikování formátu souboru dokumentu, zvolte formát souboru, který skenujete.
- <span id="page-17-2"></span>10 Když se na displeji LCD zobrazí okno nastavení skenování, proveďte jeden z následujících postupů:
	- Chcete-li změnit nastavení skenování, viz *Jak měnit nastavení skenování* > > strana 16. Po změně nastavení s[k](#page-18-0)enování přejděte ke kroku **(0)**.
	- Pro pokračování beze změny nastavení skenování, stiskněte tlačítko OK.

#### Skenování a ukládání

<span id="page-18-0"></span>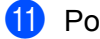

**(i)** Pokud se na displeji LCD zobrazí výzva zvolte stitek, stiskněte požadovaný štítek.

**12** Stiskněte tlačítko OK.

Jestliže jste umístili dokument do automatického podavače dokumentů (ADF), zařízení naskenuje dokument a začne jej ukládat.

Pokud používáte sklo skeneru, přejděte ke kroku ®.

- <span id="page-18-1"></span> $\binom{3}{2}$  Jakmile se zobrazí Dalsi stranka?, proveďte jeden z následujících postupů:
	- Pokud nejsou k dispozici žádné další stránky pro skenování, stiskněte tlačítko Ne. Přejděte ke kr[o](#page-18-2)ku $\mathbf{\Phi}$ .
	- Chcete-li ske[n](#page-18-3)ovat více stránek, stiskněte tlačítko Ano a přejděte ke kroku  $\bullet$ .
- <span id="page-18-3"></span>14 Umístěte další stránku na sklo skeneru. Stiskněte tlačítko OK. Zaříze[n](#page-18-3)í začne skenovat stránku. Opakujte kroky ® a **@** pro každou další stránku.
- <span id="page-18-2"></span>15 Zařízení uloží dokumenty. Stiskněte tlačítko .

#### **Pro modely MFC-J6520DW/J6720DW**

- **4** Vložte dokument.
- Stisknutím tlačítka ◀ nebo ▶ zobrazíte Web. Stiskněte tlačítko Web.
- 3) Pokud se na displeji LCD zařízení zobrazí informace týkající se připojení k Internetu, přečtěte si tyto informace a stiskněte tlačítko OK.
- 4) Budete dotázáni, zda chcete tyto informace v budoucnu znovu zobrazit. Stiskněte tlačítko Ano nebo Ne.

### **POZNÁMKA**

Na displeji LCD se budou příležitostně zobrazovat informace o aktualizacích nebo oznámení o funkcích vašeho zařízení. Přečtěte si tyto informace a potom stiskněte tlačítko OK.

- **5** Stisknutím tlačítka  $\triangle$  nebo  $\nabla$  zobrazíte hostitelskou službu účtu, na který chcete ukládat. Stiskněte název služby.
- 6 Stisknutím tlačítka  $\triangle$  nebo  $\nabla$  zobrazte název vašeho účtu a poté jej stiskněte.
- $\overline{z}$  Pokud se zobrazí okno pro zadání čísla PIN, zadejte čtyřmístný PIN a stiskněte tlačítko OK.
- 8 Stiskněte tlačítko Nahrat: Skener.
- **20** Pokud budete vyzváni ke specifikování formátu souboru dokumentu, zvolte formát souboru, který skenujete.
- <span id="page-18-4"></span>**10** Když se na displeji LCD zobrazí okno nastavení skenování, proveďte jeden z následujících postupů:
- Chcete-li změnit nastavení skenování, viz *Jak měnit nastavení skenování* > > strana 16. Po změně nastavení s[k](#page-19-1)enování přejděte ke kroku **(0)**.
- $\blacksquare$  Pro pokračování beze změny nastavení skenování, stiskněte tlačítko  $\circ$ K.
- <span id="page-19-1"></span>**K** Pokud se na displeji LCD zobrazí výzva  $\mathbb{Z}$ volte stitek, stiskněte požadovaný štítek.
- **12** Stiskněte tlačítko OK.

Jestliže jste umístili dokument do automatického podavače dokumentů (ADF), zařízení naskenuje dokument a začne jej ukládat.

Pokud používáte sklo skeneru, přejděte ke kroku ®.

- <span id="page-19-2"></span>13 Jakmile se zobrazí Dalsi stranka?, proveďte jeden z následujících postupů:
	- Pokud nejsou k dispozici žádné další stránky pro skenování, stiskněte tlačítko Ne. Přejděte ke kr[o](#page-19-3)ku $\mathbf{\circledB}$ .
	- **Chcete-li ske[n](#page-19-4)ovat více stránek, stiskněte tlačítko Ano a přejděte ke kroku**  $\bullet$ **.**
- <span id="page-19-4"></span>**14** Umístěte další stránku na sklo skeneru. Stiskněte tlačítko OK. Zaříze[n](#page-19-4)í začne skenovat stránku. Opakujte kroky ® a @ pro každou další stránku.
- <span id="page-19-3"></span>**(5)** Zařízení uloží dokumenty. Stiskněte tlačítko .

# <span id="page-19-0"></span>**Jak měnit nastavení skenování**

Před skenováním dokumentů, které chcete uložit, se zobrazí okno nastavení skenování (viz krok @ na [str. 14](#page-17-2), krok  $\circled{n}$  na [str. 15\)](#page-18-4). Rychlým přetažením nahoru nebo dolů anebo použitím tlačítka A a  $\triangledown$  procháze[j](#page-18-4)te seznamem nastavení.

#### **Pro model MFC-J6920DW**

#### **Typ skenování**

- Stiskněte tlačítko Typ skenovani.
- $2$  Vyberte Barva nebo  $C/B$ .
- $\boxed{3}$  Pokud nechcete měnit žádná jiná nastavení, stiskněte tlačítko OK.

#### **POZNÁMKA**

- **•** Při skenování a ukládání souborů JPEG nebo souborů Microsoft® Office není k dispozici černobílé skenování.
- **•** Při skenování a ukládání souborů JPEG je každá stránka uložena jako samostatný soubor.

Skenování a ukládání

#### **Rozlišení**

- **b** Stiskněte tlačítko Rozliseni.
- $\overline{2}$  Vyberte 100 dpi, 200 dpi, 300 dpi nebo 600 dpi.
- $\boxed{3}$  Pokud nechcete měnit žádná jiná nastavení, stiskněte tlačítko OK.

### **POZNÁMKA**

Pro soubory Microsoft® Office nemůžete vybrat položku Rozliseni.

#### **Velikost skenování**

- Stiskněte tlačítko Velikost sken.
- 2 Vyberte požadovanou velikost.
- $\boxed{3}$  Pokud nechcete měnit žádná jiná nastavení, stiskněte tlačítko OK.

#### **Oboustranné skenování (pro model MFC-J6920DW)**

- **b** Stiskněte tlačítko 2stranne skenovani.
- **2** Vyberte Na sirku, Na vysku nebo Vypnuto.
- $\bullet$  Pokud nechcete měnit žádná jiná nastavení, stiskněte tlačítko OK.

### **POZNÁMKA**

Oboustranné skenování je k dispozici pouze při skenování z ADF. Výchozí nastavení oboustranného skenování je "Vypnuto".

#### **Pro modely MFC-J6520DW/J6720DW**

#### **Typ skenování**

- **a Stiskněte tlačítko** Typ skenovani.
- $\bullet$  Vyberte Barva nebo C/B.
- $\boxed{3}$  Pokud nechcete měnit žádná jiná nastavení, stiskněte tlačítko OK.

# **POZNÁMKA**

- **•** Při skenování a ukládání souborů JPEG nebo souborů Microsoft® Office není k dispozici černobílé skenování.
- **•** Při skenování a ukládání souborů JPEG je každá stránka uložena jako samostatný soubor.

**2**

Skenování a ukládání

#### **Rozlišení**

- **b** Stiskněte tlačítko Rozliseni.
- b Vyberte 100 dpi, 200 dpi, 300 dpi nebo 600 dpi.
- **C** Pokud nechcete měnit žádná jiná nastavení, stiskněte tlačítko OK.

# **POZNÁMKA**

Pro soubory Microsoft® Office nemůžete vybrat položku Rozliseni.

#### **Velikost skenování**

- Stiskněte tlačítko Velikost skenu.
- 2 Vyberte požadovanou velikost.
- **3** Pokud nechcete měnit žádná jiná nastavení, stiskněte tlačítko OK.

# <span id="page-22-0"></span>**Uložení dokumentu z externího paměťového zařízení**

Dokumenty, uložené na médiích jako paměťová karta nebo USB flash disk připojený k zařízení, lze uložit přímo do služby.

Uložené dokumenty jsou uloženy v albu nazvaném "From BrotherDevice".

Informace týkající se omezení, jako je velikost nebo počet dokumentů, které lze uložit, naleznete na webových stránkách příslušných služeb.

Další informace o službách a podporovaných funkcích, viz *Dostupné služby* >> strana 1.

#### **Pro model MFC-J6920DW**

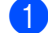

**CO** Otevřete kryt slotu pro média.

- 2) Vložte paměťovou kartu nebo paměťovou jednotku USB Flash do zařízení. Obrazovka LCD se automaticky změní.
- **3** Stiskněte tlačítko Web. Pokud se na displeji LCD zařízení zobrazí informace týkající se připojení k Internetu, přečtěte si tyto informace a stiskněte tlačítko OK.
- 4 Budete dotázáni, zda chcete tyto informace v budoucnu znovu zobrazit. Stiskněte tlačítko Ano nebo Ne.

### **POZNÁMKA**

Na displeji LCD se budou příležitostně zobrazovat informace o aktualizacích nebo oznámení o funkcích vašeho zařízení. Přečtěte si tyto informace a potom stiskněte tlačítko OK.

- **6** Rychlým přetažením doleva nebo doprava anebo stiskem tlačítka  $\triangleleft$ nebo  $\triangleright$  zobrazte hostitelskou službu účtu, na který chcete ukládat. Stiskněte název služby.
- 6 Přejeďte prstem nahoru nebo dolů nebo stisknutím  $\blacktriangle$  nebo  $\blacktriangledown$  zobrazte název vašeho účtu a stiskněte jej.
- 7) Pokud se zobrazí okno pro zadání čísla PIN, zadejte čtyřmístný PIN a stiskněte tlačítko  $\circ$ K.
- 8 Stiskněte tlačítko Nacteni z media.
- <sup>(9)</sup> Rychlým přetažením doleva nebo doprava anebo stiskem tlačítka ◀ nebo ▶ zobrazte požadovaný dokument a stiskněte jej.

Potvrďte dokument na displeji LCD a stiskněte tlačítko OK.

Opakujte tento krok, dokud nevyberete všechny dokumenty, které chcete uložit.

- **(0)** Po výběru všech dokumentů stiskněte tlačítko OK.
- **k Stiskněte tlačítko OK.** Zařízení spustí ukládání dokumentu/dokumentů.

12 Stiskněte tlačítko .

#### Skenování a ukládání

#### **Pro modely MFC-J6520DW/J6720DW**

- **C** Otevřete kryt slotu pro média.
- **2** Vložte paměťovou kartu nebo paměťovou jednotku USB Flash do zařízení. Obrazovka LCD se automaticky změní.
- **63** Stiskněte tlačítko .
- 4. Stisknutím tlačítka  $\triangleleft$  nebo  $\triangleright$  zobrazíte Web. Stiskněte tlačítko Web.
- **5** Pokud se na displeji LCD zařízení zobrazí informace týkající se připojení k Internetu, přečtěte si tyto informace a stiskněte tlačítko OK.
- **6** Budete dotázáni, zda chcete tyto informace v budoucnu znovu zobrazit. Stiskněte tlačítko Ano nebo Ne.

# **POZNÁMKA**

Na displeji LCD se budou příležitostně zobrazovat informace o aktualizacích nebo oznámení o funkcích vašeho zařízení. Přečtěte si tyto informace a potom stiskněte tlačítko OK.

- 7 Stisknutím tlačítka ▲ nebo ▼ zobrazíte hostitelskou službu účtu, na který chcete ukládat.Stiskněte název služby.
- 8 Stisknutím tlačítka  $\triangle$  nebo  $\nabla$  zobrazte název vašeho účtu a poté jej stiskněte.
- **O** Pokud se zobrazí okno pro zadání čísla PIN, zadejte čtyřmístný PIN a stiskněte tlačítko OK.
- **10** Stiskněte tlačítko Nahrat: Media.
- **K** Stisknutím tlačítka  $\triangleleft$  nebo  $\triangleright$  zobrazte požadovaný dokument a stiskněte jej. Potvrďte dokument na displeji LCD a stiskněte tlačítko OK. Opakujte tento krok, dokud nevyberete všechny dokumenty, které chcete uložit.
- 12 Po výběru všech dokumentů stiskněte tlačítko OK.
- $\bullet$  Stiskněte tlačítko OK. Zařízení spustí ukládání dokumentu/dokumentů.
- 14 Stiskněte tlačítko .

<span id="page-24-0"></span>**3**

# **Stahování, tisk a ukládání**

# <span id="page-24-1"></span>**Stahování a tisk dokumentů**

Dokumenty, které byly uloženy ve službě na vašem účtů, lze stáhnout přímo do zařízení a vytisknout. Dokumenty, které ostatní uživatelé uložili na vlastních účtech pro sdílení, lze také stáhnout do vašeho zařízení a vytisknout, pokud máte oprávnění pro prohlížení těchto dokumentů.

Některé služby umožňují uživatelům hostům prohlížení dokumentů, které jsou veřejné. Když přistupujete ke službě nebo účtu jako uživatel host, můžete zobrazit dokumenty, které jejich majitel označil jako veřejné, to znamená, které nemají žádná omezení týkající se jejich prohlížení.

Aby bylo možné stáhnout dokumenty jiných uživatelů, musíte mít přístupová oprávnění k prohlížení příslušných alb nebo dokumentů.

Další informace o službách a podporovaných funkcích, viz *Dostupné služby* >> strana 1.

# <span id="page-24-2"></span>**Pro služby Picasa Web Albums™, Flickr®, Facebook, Google Drive™, Evernote®, Dropbox, OneDrive a Box**

#### **Pro model MFC-J6920DW**

**1** Rychlým přetažením doleva nebo doprava anebo stiskem tlačítka  $\triangleleft$  nebo  $\triangleright$  zobrazte obrazovku  $\forall$ ice.

- **2** Stiskněte tlačítko Web. Pokud se na displeji LCD zařízení zobrazí informace týkající se připojení k Internetu, přečtěte si tyto informace a stiskněte tlačítko OK.
- **3** Budete dotázáni, zda chcete tyto informace v budoucnu znovu zobrazit. Stiskněte tlačítko Ano nebo Ne.

# **POZNÁMKA**

Na displeji LCD se budou příležitostně zobrazovat informace o aktualizacích nebo oznámení o funkcích vašeho zařízení. Přečtěte si tyto informace a potom stiskněte tlačítko OK.

- $\overline{4}$  Rychlým přetažením doleva nebo doprava anebo stiskem tlačítka  $\triangleleft$ nebo  $\triangleright$  zobrazte hostitelskou službu dokumentu, který chcete stáhnout a vytisknout. Stiskněte název služby.
- 
- <span id="page-24-3"></span>**b** Proveďte jeden z následujících postupů:
	- Chcete-li se přihlásit ke službě prostřednictvím vašeho účtu, přejeďte prstem nahoru nebo dolů nebo stisknutím  $\blacktriangle$  nebo  $\nabla$  zobrazte jméno vašeho účtu a stiskněte jej. Přejděte ke kroku  $\bigcirc$ .
	- Chcete-li přistupovat ke službě jako uživatel host, přejeďte prstem dolů nebo stisknutím tlačítka ▼ zobrazte položku Pouzit sluzbu jako uzivatel-host a stiskněte ji. Když se zobrazí informace týkající se přístupu jako uživatel host, stiskněte tlačítko  $\alpha$ K. Přejděte ke kroku  $\bullet$ .
	- f Pokud se zobrazí okno pro zadání čísla PIN, zadejte čtyřmístný PIN a stiskněte tlačítko OK.

#### Stahování, tisk a ukládání

<span id="page-25-0"></span>Stiskněte tlačítko Stazeni pro tisk.

Proveďte jeden z následujících postupů:

- **Pokud jste při[h](#page-25-1)lášeni ke službě s vaším účtem, přejděte ke kroku**  $\odot$ **.**
- Pokud jste vstoup[i](#page-25-2)li do služby jako uživatel host, přejděte ke kroku **@**.
- <span id="page-25-1"></span>**8** Proveďte jeden z následujících postupů:

(Pro služby Picasa Web Albums™, Flickr® a Facebook)

- Chcete-li stáhnout své vlastní dokumenty ze služby, stiskněte tlačítko Vase album. Přejděte ke kroku $\mathbf{0}$ .
- Chcete-li ze služby stáhnout dokumenty jiných uživatelů, stiskněte tlačítko Album jineho uz[i](#page-25-2)vatele. Přejděte ke kroku <sup>.</sup>

(Pro služby Google Drive™, Dropbox, Evernote®, OneDrive a Box)

- **Pře[j](#page-25-3)děte ke kroku**  $\circled{0}$ **.**
- <span id="page-25-2"></span>**9** Pomocí displeje LCD zadejte název účtu uživatele, jehož dokumenty chcete stáhnout. Stiskněte tlačítko OK.

### **POZNÁMKA**

V závislosti na službě bude pravděpodobně nutné vybrat jméno účtu ze zobrazeného seznamu.

<span id="page-25-3"></span>10 Rychlým přetažením nahoru nebo dolů anebo stiskem tlačítka ▲ nebo ▼ zobrazte požadované album <sup>1</sup> a stiskněte jej.

Některé služby nevyžadují, aby se dokumenty ukládaly do alb. V případě dokumentů, které nejsou uložené v albech, vyberte Zobrazit nesetridene fotografie pro výběr dokumentů. Dokumenty ostatních uživatelů nelze stáhnout, pokud nejsou uloženy v albu.

- <span id="page-25-4"></span><sup>1</sup> Album je sbírka obrázků. Nicméně skutečné označení se může lišit od používané služby. Při používání služby Evernote® musíte vybrat zápisník a potom vyberte poznámku.
- **k Stiskněte náhled dokumentu, který chcete vytisknout.** Potvrďte dokument na displeji LCD a stiskněte tlačítko OK. Vyberte další dokumenty pro tisk (můžete vybrat až 10 dokumentů).
- **12** Po výběru všech požadovaných dokumentů stiskněte tlačítko OK.

**13** Zobrazí se okno nastavení tisku. Proveďte jeden z následujících postupů:

- Chcete-li změnit nastavení tisku, viz Jak mě[nit nastavení tisku](#page-30-0) >> strana 27. Po změně nastavení tisku přejděte ke kroku  $\bullet$ .
- Pokud nechcete měnit nastavení tisku, stiskněte tlačítko OK.
- <span id="page-25-5"></span>**14** Spusťte tisk stisknutím tlačítka OK. Zařízení začne stahovat a tisknout dokumenty.

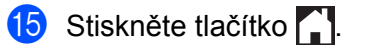

# **POZNÁMKA**

Při stahování a tisku souborů JPEG nelze tisknout ze Zásobníku 2.

#### **Pro modely MFC-J6520DW/J6720DW**

- Stisknutím tlačítka  $\triangleleft$  nebo  $\triangleright$  zobrazíte Web. Stiskněte tlačítko Web.
- 2) Pokud se na displeji LCD zařízení zobrazí informace týkající se připojení k Internetu, přečtěte si tyto informace a stiskněte tlačítko OK.
- **3** Budete dotázáni, zda chcete tyto informace v budoucnu znovu zobrazit. Stiskněte tlačítko Ano nebo Ne.

# **POZNÁMKA**

Na displeji LCD se budou příležitostně zobrazovat informace o aktualizacích nebo oznámení o funkcích vašeho zařízení. Přečtěte si tyto informace a potom stiskněte tlačítko OK.

- $\overline{a}$  Stisknutím tlačítka  $\overline{a}$  nebo  $\overline{v}$  zobrazíte hostitelskou službu dokumentu, který chcete stáhnout a vytisknout. Stiskněte název služby.
- **b** Proveďte jeden z následujících postupů:
	- Chcete-li se přihlásit ke službě s vaším účtem, stisknutím tlačítka ▲ nebo ▼ zobrazte název vašeho účtu a stiskněte jej. Přejděte ke kroku @.
	- Chcete-li přistupovat ke službě jako uživatel host, stisknutím tlačítka ▲ nebo ▼ zobrazte položku Pouzit jako host a stiskněte ji. Když se zobrazí informace týkající se přístupu jako uživatel host, stiskněte tlačítko OK. Přejděte ke kroku  $\bullet$ .
- <span id="page-26-0"></span>**6)** Pokud se zobrazí okno pro zadání čísla PIN, zadejte čtyřmístný PIN a stiskněte tlačítko OK.
- <span id="page-26-1"></span>7 Stiskněte tlačítko Stahnout: Tisk. Proveďte jeden z následujících postupů:
	- **Pokud jste při[h](#page-26-2)lášeni ke službě s vaším účtem, přejděte ke kroku**  $\odot$ **.**
	- **Pokud jste vstoup[i](#page-27-1)li do služby jako uživatel host, přejděte ke kroku**  $\odot$ **.**
- <span id="page-26-2"></span>**8** Proveďte jeden z následujících postupů: (Pro služby Picasa Web Albums™, Flickr® a Facebook)
	- Chcete-li stáhnout své vlastní dokumenty ze služby, stiskněte tlačítko Vase album. Přejděte ke kroku $\mathbf{0}$ .
	- $\blacksquare$  Chcete-li ze služby stáhnout dokumenty jiných uživatelů, stiskněte tlačítko Album jineho uziv. Přejděte ke kroku **@**.

(Pro služby Google Drive™, Dropbox, Evernote®, OneDrive a Box)

**Pře[j](#page-27-2)děte ke kroku**  $\mathbf{0}$ **.** 

<span id="page-27-1"></span><sup>9</sup> Pomocí displeje LCD zadejte název účtu uživatele, jehož dokumenty chcete stáhnout. Stiskněte tlačítko OK.

### **POZNÁMKA**

- V závislosti na službě bude pravděpodobně nutné vybrat jméno účtu ze zobrazeného seznamu.
- <span id="page-27-2"></span>**10** Stisknutím tlačítka  $\triangle$  nebo  $\triangledown$  zobrazte požadované album <sup>1</sup> a stiskněte jej. Některé služby nevyžadují, aby se dokumenty ukládaly do alb. V případě dokumentů, které nejsou uložené v albech, vyberte Zobr. netrid. foto pro výběr dokumentů. Dokumenty ostatních uživatelů nelze stáhnout, pokud nejsou uloženy v albu.
	- <sup>1</sup> Album je sbírka dokumentů. Nicméně skutečné označení se může lišit od používané služby. Při používání služby Evernote® musíte vybrat zápisník a potom vyberte poznámku.
- <span id="page-27-3"></span>**K Stiskněte náhled dokumentu, který chcete vytisknout.** Potvrďte dokument na displeji LCD a stiskněte tlačítko OK. Vyberte další dokumenty pro tisk (můžete vybrat až 10 dokumentů).
- **12** Po výběru všech požadovaných dokumentů stiskněte tlačítko OK.
- 13 Zobrazí se okno nastavení tisku. Proveďte jeden z následujících postupů:
	- Chcete-li změnit nastavení tisku, viz *Jak měnit nastavení tisku* ▶ > strana 27. Po změně nastavení tisku přejděte ke kroku  $\bullet$ .
	- Pokud nechcete měnit nastavení tisku, stiskněte tlačítko OK.
- <span id="page-27-4"></span>14 Spusťte tisk stisknutím tlačítka OK. Zařízení začne stahovat a tisknout dokumenty.
- **15** Stiskněte tlačítko .

# **POZNÁMKA**

(Pro model MFC-J6720DW)

Při stahování a tisku souborů JPEG nelze tisknout ze Zásobníku 2.

# <span id="page-27-0"></span>**Pro Brother CreativeCenter (v některých zemích není k dispozici)**

#### **Pro model MFC-J6920DW**

- **a Rychlým přetažením doleva nebo doprava anebo stiskem tlačítka**  $\triangleleft$  **nebo**  $\triangleright$  **zobrazte obrazovku**  $\text{Vice.}$
- **2** Stiskněte tlačítko Web.

Pokud se na displeji LCD zařízení zobrazí informace týkající se připojení k Internetu, přečtěte si tyto informace a stiskněte tlačítko OK.

Budete dotázáni, zda chcete tyto informace v budoucnu znovu zobrazit. Stiskněte tlačítko Ano nebo Ne.

# **POZNÁMKA**

Na displeji LCD se budou příležitostně zobrazovat informace o aktualizacích nebo oznámení o funkcích vašeho zařízení. Přečtěte si tyto informace a potom stiskněte tlačítko OK.

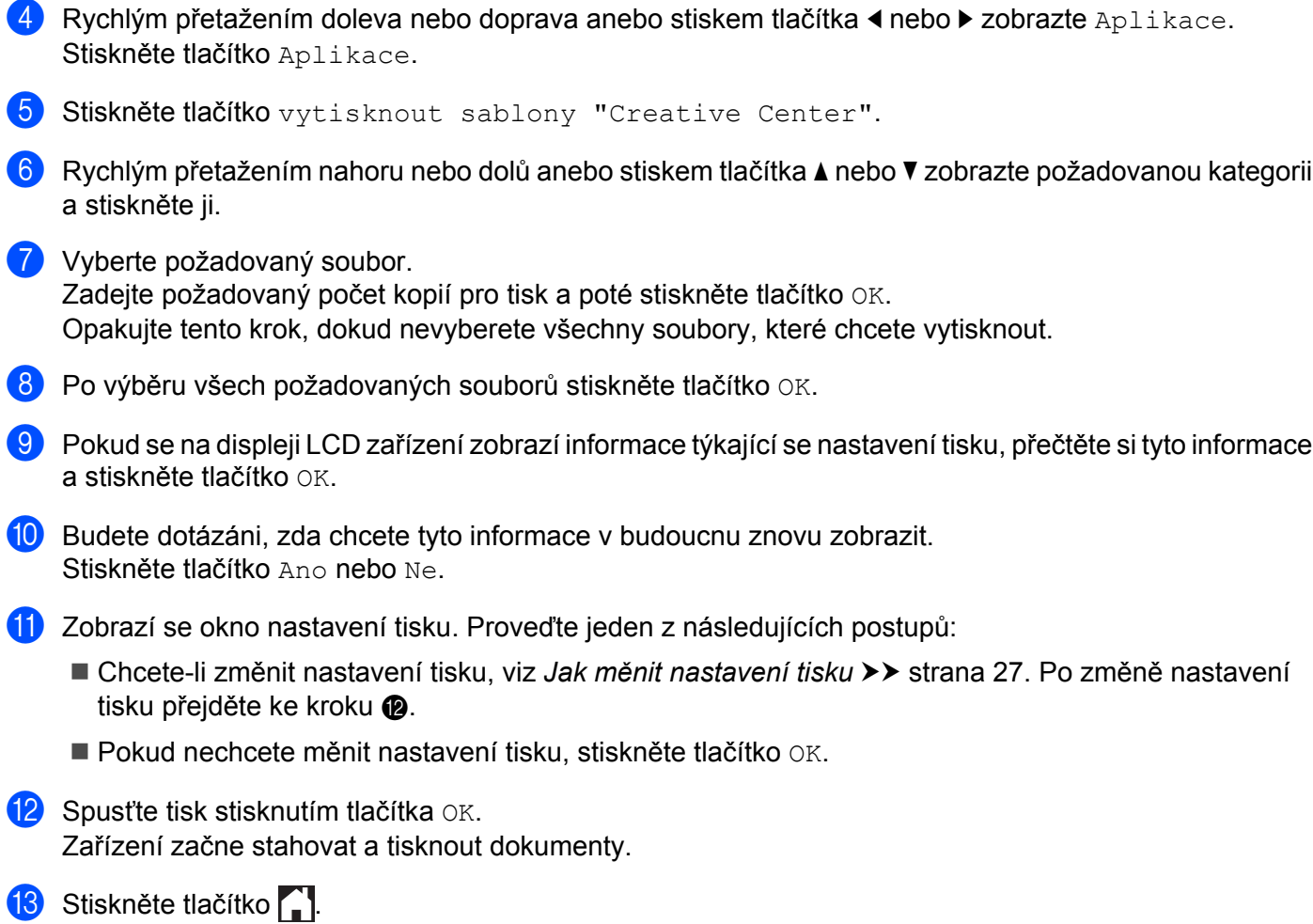

#### <span id="page-28-0"></span>**Pro modely MFC-J6520DW/J6720DW**

- Stisknutím tlačítka  $\triangleleft$  nebo  $\triangleright$  zobrazíte Web. Stiskněte tlačítko Web.
- <sup>2</sup> Pokud se na displeji LCD zařízení zobrazí informace týkající se připojení k Internetu, přečtěte si tyto informace a stiskněte tlačítko OK.
- <sup>3</sup> Budete dotázáni, zda chcete tyto informace v budoucnu znovu zobrazit. Stiskněte tlačítko Ano nebo Ne.

**25**

# **POZNÁMKA**

Na displeji LCD se budou příležitostně zobrazovat informace o aktualizacích nebo oznámení o funkcích vašeho zařízení. Přečtěte si tyto informace a potom stiskněte tlačítko OK.

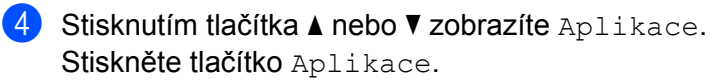

- **5** Stiskněte tlačítko vytisknout sablony "Creative Center".
- 6) Stisknutím tlačítka  $\triangle$  nebo  $\nabla$  zobrazte požadovanou kategorii a stiskněte ji.
- **Vyberte požadovaný soubor.** Zadejte požadovaný počet kopií pro tisk a poté stiskněte tlačítko OK. Opakujte tento krok, dokud nevyberete všechny soubory, které chcete vytisknout.
- **8** Po výběru všech požadovaných souborů stiskněte tlačítko OK.
- <sup>9</sup> Pokud se na displeji LCD zařízení zobrazí informace týkající se nastavení tisku, přečtěte si tyto informace a stiskněte tlačítko OK.
- 10 Budete dotázáni, zda chcete tyto informace v budoucnu znovu zobrazit. Stiskněte tlačítko Ano nebo Ne.
- **(1)** Zobrazí se okno nastavení tisku. Proveďte jeden z následujících postupů:
	- Chcete-li změnit nastavení tisku, viz Jak mě[nit nastavení tisku](#page-30-0) >> strana 27. Po změně nastavení tisku přejděte ke kroku **@**.
	- Pokud nechcete měnit nastavení tisku, stiskněte tlačítko OK.
- <span id="page-29-0"></span>**12** Spusťte tisk stisknutím tlačítka OK. Zařízení začne stahovat a tisknout dokumenty.
- **13** Stiskněte tlačítko .

# <span id="page-30-0"></span>**Jak měnit nastavení tisku**

Poté, co jste vybrali dokumenty, které chcete vytisknout, se zobrazí okno nastavení tisku. Rychlým přetažením nahoru nebo dolů anebo použitím tlačítka  $\blacktriangle$  nebo  $\nabla$  procházejte seznamem nastavení.

#### **Pro model MFC-J6920DW**

#### **Kvalita tisku**

- **b** Stiskněte tlačítko Kvalita tisku.
- Stiskněte tlačítko Jemne nebo Normalni.
- Pokud nechcete měnit žádná jiná nastavení, stiskněte tlačítko OK.

#### **Formát papíru**

- **1** Stiskněte tlačítko Velikost papiru.
- <span id="page-30-1"></span>**2)** Vyberte formát používaného papíru Letter, A3, Ledger, Legal <sup>1</sup>, A4, [1](#page-30-1)0x15cm, nebo 13x18cm <sup>2</sup> a stiskněte jej.
	- <sup>1</sup> Pouze soubory PDF nebo Microsoft<sup>®</sup> Office
	- <sup>2</sup> Pouze soubory JPEG
- <span id="page-30-2"></span> $3$  Pokud nechcete měnit žádná jiná nastavení, stiskněte tlačítko OK.

#### **Typ papíru**

- **b** Stiskněte tlačítko Typ papiru.
- **2) Vyberte typ používaného papíru** Standard. papir, Inkjet papir, Brother BP71 nebo Dalsi leskle a stiskněte jej.
- **3** Pokud nechcete měnit žádná jiná nastavení, stiskněte tlačítko OK.

#### **POZNÁMKA**

Když stahujete a tisknete soubory PDF nebo Microsoft® Office, musíte použít volbu Standard. papir.

#### **Bezokrajový tisk (pouze pro soubory JPEG)**

Tato funkce rozšiřuje potisknutelnou oblast k okrajům papíru.

- **b** Stiskněte tlačítko Tisk bez okraju.
- Stiskněte tlačítko Zapnuto nebo Vypnuto.
- Pokud nechcete měnit žádná jiná nastavení, stiskněte tlačítko OK.

#### **Pro modely MFC-J6520DW/J6720DW**

#### **Kvalita tisku**

- 6 Stiskněte tlačítko Kvalita tisku.
- 2 Stiskněte tlačítko Jemne nebo Normalni.
- Pokud nechcete měnit žádná jiná nastavení, stiskněte tlačítko OK.

#### **Formát papíru**

- **b** Stiskněte tlačítko Velikost papiru.
- <span id="page-31-0"></span>**2** Vyberte formát používaného papíru Letter, A3, Ledger, Legal <sup>1</sup>, A4, [1](#page-31-0)0x15cm, nebo 13x18cm <sup>2</sup> a stiskněte jej.
	- <sup>1</sup> Pouze soubory PDF nebo Microsoft<sup>®</sup> Office
	- <sup>2</sup> Pouze soubory JPEG
- <span id="page-31-1"></span> $\boxed{3}$  Pokud nechcete měnit žádná jiná nastavení, stiskněte tlačítko OK.

#### **Typ papíru**

- **b** Stiskněte tlačítko Typ papiru.
- <sup>2</sup> Vyberte typ používaného papíru Standard. papir, Inkjet papir, Brother BP71 nebo Dalsi leskle a stiskněte jej.
- **3** Pokud nechcete měnit žádná jiná nastavení, stiskněte tlačítko OK.

### **POZNÁMKA**

Když stahujete a tisknete soubory PDF nebo Microsoft® Office, musíte použít volbu Standard. papir.

#### **Bezokrajový tisk (pouze pro soubory JPEG)**

Tato funkce rozšiřuje potisknutelnou oblast k okrajům papíru.

- **b** Stiskněte tlačítko Bez okraju.
- 2 Stiskněte tlačítko Zapnuto nebo Vypnuto.
- Pokud nechcete měnit žádná jiná nastavení, stiskněte tlačítko OK.

# <span id="page-32-0"></span>**Stažení a uložení dokumentu na externí paměťové zařízení**

Soubory JPEG, PDF a Microsoft® Office lze stáhnout ze služby a uložit přímo na média připojena k zařízení. Dokumenty, které ostatní uživatelé uložili na vlastních účtech pro sdílení, lze také stáhnout do vašeho zařízení, pokud máte oprávnění pro prohlížení těchto dokumentů.

Některé služby umožňují uživatelům hostům prohlížení dokumentů, které jsou veřejné. Když přistupujete ke službě nebo účtu jako uživatel host, můžete zobrazit dokumenty, které jejich majitel označil jako veřejné, to znamená, které nemají žádná omezení týkající se jejich prohlížení.

Ujistěte se, že je na paměťové kartě nebo jednotce USB Flash dostatek volného místa.

Aby bylo možné stáhnout dokumenty jiných uživatelů, musíte mít přístupová oprávnění k prohlížení příslušných alb nebo dokumentů.

Další informace o službách a podporovaných funkcích, viz *Dostupné služby* >> strana 1.

#### **Pro model MFC-J6920DW**

- **1** Otevřete kryt slotu pro média.
- 2) Vložte paměťovou kartu nebo paměťovou jednotku USB Flash do zařízení. Obrazovka LCD se automaticky změní.
- $\overline{3}$  Stiskněte tlačítko Web. Pokud se na displeji LCD zařízení zobrazí informace týkající se připojení k Internetu, přečtěte si tyto informace a stiskněte tlačítko OK.
- 4 Budete dotázáni, zda chcete tyto informace v budoucnu znovu zobrazit. Stiskněte tlačítko Ano nebo Ne.

# **POZNÁMKA**

Na displeji LCD se budou příležitostně zobrazovat informace o aktualizacích nebo oznámení o funkcích vašeho zařízení. Přečtěte si tyto informace a potom stiskněte tlačítko OK.

 $\overline{6}$  Rychlým přetažením doleva nebo doprava anebo stiskem tlačítka  $\triangleleft$  nebo  $\triangleright$  zobrazte hostitelskou službu dokumentu, který chcete stáhnout. Stiskněte název služby.

**6** Proveďte jeden z následujících postupů:

- Chcete-li se přihlásit ke službě prostřednictvím vašeho účtu, přejeďte prstem nahoru nebo dolů nebo stisknutím ▲ nebo ▼ zobrazte jméno vašeho účtu a stiskněte jej. Přejděte ke kroku ●.
- Chcete-li přistupovat ke službě jako uživatel host, přejeďte prstem dolů nebo stisknutím tlačítka ▼ zobrazte položku Pouzit sluzbu jako uzivatel-host a stiskněte ji. Když se zobrazí informace týkající se přístupu jako uživatel [h](#page-32-2)ost, stiskněte tlačítko  $\circ$ K. Přejděte ke kroku  $\odot$ .

<span id="page-32-1"></span>Pokud se zobrazí okno pro zadání čísla PIN, zadejte čtyřmístný PIN a stiskněte tlačítko  $\circ$ K.

<span id="page-32-2"></span>8 Stiskněte tlačítko Stazeni na medium. Proveďte jeden z následujících postupů:

- **Pokud jste př[i](#page-33-0)hlášeni ke službě s vaším účtem, přejděte ke kroku**  $\odot$ **.**
- **Pokud [j](#page-33-1)ste vstoupili do služby jako uživatel host, přejděte ke kroku**  $\omega$ **.**
- <span id="page-33-0"></span>**9** Proveďte jeden z následujících postupů:

(Pro služby Picasa Web Albums™, Flickr® a Facebook)

- Chcete-li stáhnout své vlastní dokumenty ze služby, stiskněte tlačítko Vase album. Přejděte ke kroku **®**.
- Chcete-li ze služby stáhnout dokumenty jiných uživatelů, stiskněte tlačítko Album jineho uzivate[l](#page-33-3)e. Přejděte ke kroku <sup>2</sup>.

(Pro služby Google Drive™, Dropbox, Evernote®, OneDrive a Box)

- Přejděte ke kroku **®**.
- <span id="page-33-1"></span>**10** Pomocí displeje LCD zadejte název účtu uživatele, jehož dokumenty chcete stáhnout. Stiskněte tlačítko OK.

#### **POZNÁMKA**

V závislosti na službě bude pravděpodobně nutné vybrat jméno účtu ze zobrazeného seznamu.

**K** Rychlým přetažením nahoru nebo dolů anebo stiskem tlačítka  $\blacktriangle$  nebo  $\blacktriangledown$  zobrazte požadované album <sup>1</sup> a stiskněte jej.

Některé služby nevyžadují, aby se dokumenty ukládaly do alb. V případě dokumentů, které nejsou uložené v albech, vyberte Zobrazit nesetridene fotografie pro výběr dokumentů. Dokumenty ostatních uživatelů nelze stáhnout, pokud nejsou uloženy v albu.

- <span id="page-33-4"></span><sup>1</sup> Album je sbírka obrázků. Nicméně skutečné označení se může lišit od používané služby. Při používání služby Evernote® musíte vybrat zápisník a potom vyberte poznámku.
- <span id="page-33-3"></span>**12** Stiskněte náhled dokumentu, který chcete stáhnout. Potvrďte dokument na displeji LCD a stiskněte tlačítko OK. Vyberte další dokumenty ke stažení (můžete vybrat až 10 dokumentů).
- <span id="page-33-2"></span>**13** Po výběru všech požadovaných dokumentů stiskněte tlačítko OK.
- $14$  Spusťte stahování stisknutím tlačítka OK. Zařízení začne stahovat dokumenty.
- 6 Stiskněte tlačítko .

# **POZNÁMKA**

- **•** Stažené soubory jsou přejmenovány a jejich názvy vycházejí z aktuálního data. Například první obrázek uložený 1. července bude mít název 07010001.jpg. Všimněte si, že nastavení regionu také určuje formát data pro název souboru.
- Snímky se ukládají do složky "BROTHER", která se nachází na kořenové úrovni média.

Stahování, tisk a ukládání

#### **Pro modely MFC-J6520DW/J6720DW**

- **1** Otevřete kryt slotu pro média.
- 2) Vložte paměťovou kartu nebo paměťovou jednotku USB Flash do zařízení. Obrazovka LCD se automaticky změní.
- **63** Stiskněte tlačítko .
- 4 Stisknutím tlačítka  $\triangleleft$  nebo  $\triangleright$  zobrazíte Web. Stiskněte tlačítko Web.
- **5** Pokud se na displeji LCD zařízení zobrazí informace týkající se připojení k Internetu, přečtěte si tyto informace a stiskněte tlačítko OK.
- **6** Budete dotázáni, zda chcete tyto informace v budoucnu znovu zobrazit. Stiskněte tlačítko Ano nebo Ne.

# **POZNÁMKA**

Na displeji LCD se budou příležitostně zobrazovat informace o aktualizacích nebo oznámení o funkcích vašeho zařízení. Přečtěte si tyto informace a potom stiskněte tlačítko OK.

7 Stisknutím tlačítka ▲ nebo ▼ zobrazíte hostitelskou službu dokumentu, který chcete stáhnout. Stiskněte název služby.

- **8** Proveďte jeden z následujících postupů:
	- Chcete-li se přihlásit ke službě s vaším účtem, stisknutím tlačítka ▲ nebo ▼ zobrazte název vašeho účtu a poté jej st[i](#page-34-0)skněte. Přejděte ke kroku  $\odot$ .
	- Chcete-li přistupovat ke službě jako uživatel host, stisknutím tlačítka ▲ nebo ▼ zobrazte položku Pouzit jako host a potom ji stiskněte. Když se zobrazí informace týkající se přístupu jako uživatel host, stiskněte tlačítko OK. Pře[j](#page-34-1)děte ke kroku (0.
- <span id="page-34-0"></span>**9)** Pokud se zobrazí okno pro zadání čísla PIN, zadejte čtyřmístný PIN a stiskněte tlačítko OK.

<span id="page-34-1"></span><sup>10</sup> Stiskněte tlačítko Stahnout: Media. Proveďte jeden z následujících postupů:

- **Po[k](#page-34-2)ud jste přihlášeni ke službě s vaším účtem, přejděte ke kroku**  $\mathbf{\odot}$ **.**
- **Pokud jste vstoupi[l](#page-35-0)i do služby jako uživatel host, přejděte ke kroku**  $\odot$ **.**
- <span id="page-34-2"></span>**k Proveďte jeden z následujících postupů:** (Pro služby Picasa Web Albums™, Flickr® a Facebook)
	- Chcete-li stáhnout své vlastní dokumenty ze služby, stiskněte tlačítko Vase album. Přejděte ke kroku **®**.
	- Chcete-li ze služby stáhnout dokumenty jiných uživatelů, stiskněte tlačítko Album jineho uziv. Přejděte ke kroku **@**.

(Pro služby Google Drive™, Dropbox, Evernote®, OneDrive a Box)

Přejděte ke kroku ®.

<span id="page-35-0"></span>12 Pomocí displeje LCD zadejte název účtu uživatele, jehož dokumenty chcete stáhnout. Stiskněte tlačítko OK.

# **POZNÁMKA**

V závislosti na službě bude pravděpodobně nutné vybrat jméno účtu ze zobrazeného seznamu.

<span id="page-35-1"></span>**13** Stisknutím tlačítka  $\triangle$  nebo  $\nabla$  zobrazte požadované album <sup>1</sup> a potom jej stiskněte. Některé služby nevyžadují, aby se dokumenty ukládaly do alb. V případě dokumentů, které nejsou uložené v albech, vyberte Zobr. netrid. foto pro výběr dokumentů. Dokumenty ostatních uživatelů nelze stáhnout, pokud nejsou uloženy v albu.

<span id="page-35-2"></span><sup>1</sup> Album je sbírka dokumentů. Nicméně skutečné označení se může lišit od používané služby. Při používání služby Evernote® musíte vybrat zápisník a potom vyberte poznámku.

- 14 Stiskněte náhled dokumentu, který chcete stáhnout. Potvrďte dokument na displeji LCD a stiskněte tlačítko OK. Vyberte další dokumenty ke stažení (můžete vybrat až 10 dokumentů).
- **b** Po výběru všech požadovaných dokumentů stiskněte tlačítko OK.
- **16** Spusťte stahování stisknutím tlačítka OK. Zařízení začne stahovat dokumenty.
- **q** Stiskněte tlačítko .

### **POZNÁMKA**

- **•** Stažené soubory jsou přejmenovány a jejich názvy vycházejí z aktuálního data. Například první dokument uložený 1. července bude mít název 07010001.jpg. Všimněte si, že nastavení regionu také určuje formát data pro název souboru.
- Dokumenty jsou uloženy ve složce "BROTHER", která bude automaticky vytvořena na kořenové úrovni externího paměťového zařízení, které používáte.

# **Zvýraznění, skenování a kopírování nebo vyjmutí**

# <span id="page-36-1"></span>**Skenování, kopírování a vyjmutí části dokumentů**

Když zvýrazníte určité oblasti dokumentu pomocí červeného pera a poté dokument naskenujete, tyto zvýrazněné oblasti budou zachyceny a mohou být různě zpracovány jako obrázky.

### **Zvýraznění a skenování**

<span id="page-36-0"></span>**4**

Když použijete červené pero ke zvýraznění částí dokumentu a poté dokument naskenujete, tyto zvýrazněné oblasti budou vyjmuty a uloženy na média nebo do cloudu jako samostatné soubory JPEG.

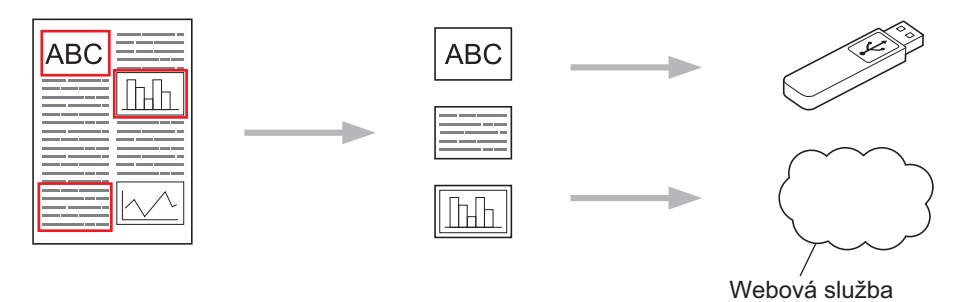

#### **Kopírování zvýrazněné oblasti**

Když použijete červené pero ke zvýraznění částí dokumentu a poté dokument naskenujete, tyto zvýrazněné oblasti budou vyjmuty, přeuspořádány a vytisknuty společně.

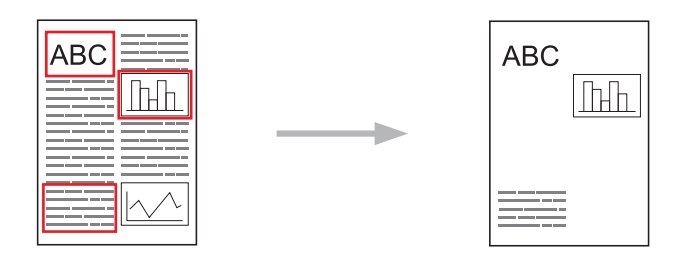

#### **Vyjmutí zvýrazněné oblasti**

Když použijete červené pero ke zvýraznění částí dokumentu a poté dokument naskenujete, tyto zvýrazněné oblasti budou odstraněny a zbývající informace vytištěny.

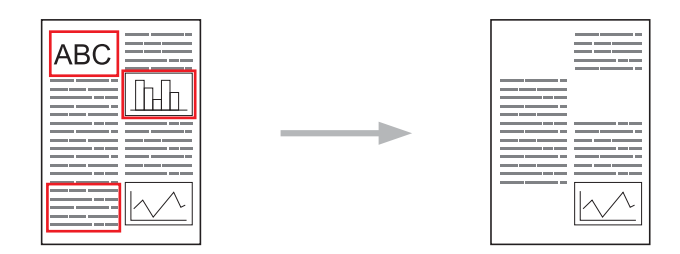

**4**

Zvýraznění, skenování a kopírování nebo vyjmutí

# **Zvýrazňování**

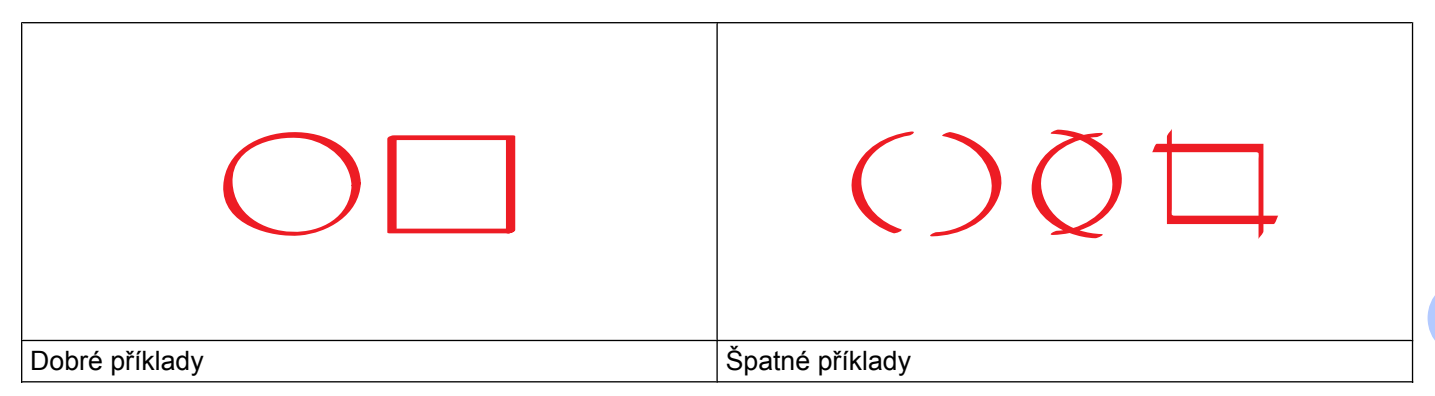

- Použijte červené pero nebo zvýrazňovač se šířkou špičky 1,0–10,0 mm, to znamená extra jemnou špičku až extra silnou špičku zvýrazňovače.
- Oblasti zvýrazněné silnou červenou čarou jsou snadněji rozpoznatelné. Nicméně nepoužívejte pero nebo zvýrazňovač se špičkou širší, než je uvedeno výše.
- Červený obrys nesmí být přerušen a linka se nesmí křížit více než jednou.
- Zvýrazněná plocha musí být dlouhá a široká alespoň 1 cm.
- V případě, že má papír tmavou barvu pozadí, může být zvýrazněná oblast obtížně rozpoznatelná.

# <span id="page-37-0"></span>**Jak zvýraznit a skenovat dokument**

Oblasti zvýrazněné pomocí červeného pera jsou ze skenovaných obrázků odstraněny.

Ukládáte-li na média, vložte médium do zařízení před skenováním.

#### **Pro model MFC-J6920DW**

- a Pomocí červeného pera zvýrazněte oblasti dokumentu, které chcete skenovat.
- b Vložte dokument.
- Rychlým přetažením doleva nebo doprava anebo stiskem tlačítka  $\triangleleft$  nebo  $\triangleright$  zobrazte obrazovku  $\text{Vice.}$
- 4 Stiskněte tlačítko Web. Pokud se na displeji LCD zařízení zobrazí informace týkající se připojení k Internetu, přečtěte si tyto informace a stiskněte tlačítko OK.
- **6** Budete dotázáni, zda chcete tyto informace v budoucnu znovu zobrazit. Stiskněte tlačítko Ano nebo Ne.

# **POZNÁMKA**

Na displeji LCD se budou příležitostně zobrazovat informace o aktualizacích nebo oznámení o funkcích vašeho zařízení. Přečtěte si tyto informace a potom stiskněte tlačítko OK.

6) Rychlým přetažením doleva nebo doprava anebo stiskem tlačítka  $\triangleleft$  nebo  $\triangleright$  zobrazte Aplikace. Stiskněte tlačítko Aplikace.

- Stiskněte tlačítko Oznacit oblast a skenovat.
- $\delta$ ) Pokud se zobrazí informace o funkci Oznacit obl a sken, přečtěte si tyto informace a stiskněte tlačítko OK.
- 9 Budete dotázáni, zda chcete tyto informace v budoucnu znovu zobrazit. Stiskněte tlačítko Ano nebo Ne.
- **(0)** Proveďte jeden z následujících postupů:
	- **Pro uložení obráz[k](#page-38-0)ů do cloudu stiskněte tlačítko Ulozit do cloudu a přejděte ke kroku**  $\bullet$ **.**
	- **Pro ulože[n](#page-38-1)í obrázků na média stiskněte tlačítko Ulozit na kartu a přejděte ke kroku**  $\alpha$ **.**
- <span id="page-38-0"></span>K Rychlým přetažením doleva nebo doprava anebo stiskem tlačítka < nebo > zobrazte požadovanou službu.

Stiskněte název služby.

- 12 Rychlým přetažením nahoru nebo dolů anebo stiskem tlačítka ▲ nebo ▼ zobrazte název vašeho účtu a stiskněte jej.
- **13** Pokud se zobrazí okno pro zadání čísla PIN, zadejte čtyřmístný PIN a stiskněte tlačítko OK.
- <span id="page-38-1"></span>14 Pokud vás displej LCD vyzve ke specifikování velikosti skenování, vyberte velikost skenování dokumentu, který skenujete.
- **b** Stiskněte tlačítko OK. Jestliže jste umístili dokument do ADF, zařízení začne skenovat. Pokud [p](#page-38-2)oužíváte sklo skeneru, přejděte ke kroku  $\bullet$ .
- <span id="page-38-2"></span>**16** Jakmile se zobrazí Dalsi stranka?, proveďte jeden z následujících postupů:
	- Pokud nejsou k dispozici žádné další stránky pro skenování, stiskněte tlačítko Ne. Přejděte ke k[r](#page-38-3)oku $\mathbf{\mathbf{\circ}}$ .
	- **Chcete-li skenovat více stránek, stiskněte tlačítko Ano a přejděte ke kroku**  $\mathbf{\Phi}$ **.**
- <span id="page-38-4"></span>**(7)** Umístěte další stránku na sklo skeneru. Stiskněte tlačítko OK. Zařízení začne skenovat stránku. O[p](#page-38-2)akujte kroky @ a @ pro každou další stránku.
- <span id="page-38-3"></span>**18** Zařízení uloží obrázek. Po dokončení stiskněte tlačítko OK.
- Stiskněte tlačítko .

#### **Pro modely MFC-J6520DW/J6720DW**

- **a Pomocí červeného pera zvýrazněte oblasti dokumentu, které chcete skenovat.**
- **Vložte dokument.**
- Stisknutím tlačítka ◀ nebo ▶ zobrazíte Web. Stiskněte tlačítko Web.
- 4 Pokud se na displeji LCD zařízení zobrazí informace týkající se připojení k Internetu, přečtěte si tyto informace a stiskněte tlačítko OK.
- **5** Budete dotázáni, zda chcete tyto informace v budoucnu znovu zobrazit. Stiskněte tlačítko Ano nebo Ne.

# **POZNÁMKA**

Na displeji LCD se budou příležitostně zobrazovat informace o aktualizacích nebo oznámení o funkcích vašeho zařízení. Přečtěte si tyto informace a potom stiskněte tlačítko OK.

- 6 Stisknutím tlačítka  $\triangle$  nebo  $\nabla$  zobrazíte Aplikace. Stiskněte tlačítko Aplikace.
- <sup>7</sup> Stiskněte tlačítko Oznacit oblast a skenovat.
- $\boxed{8}$  Pokud se zobrazí informace o funkci Oznacit obl a sken, přečtěte si tyto informace a stiskněte tlačítko OK.
- **99 Budete dotázáni, zda chcete tyto informace v budoucnu znovu zobrazit.** Stiskněte tlačítko Ano nebo Ne.
- **10** Proveďte jeden z následujících postupů:
	- **Pro uložení obráz[k](#page-39-0)ů do cloudu stiskněte tlačítko Ulozit do cloudu a přejděte ke kroku**  $\mathbf{\Phi}$ **.**
	- Pro ulože[n](#page-39-1)í obrázků na média stiskněte tlačítko  $\text{Ulozit}$  na kartu a přejděte ke kroku  $\alpha$ .
- <span id="page-39-0"></span>**ki)** Stisknutím tlačítka ▲ nebo ▼ zobrazte požadovanou službu. Stiskněte název služby.
- **12** Stisknutím tlačítka  $\triangle$  nebo  $\nabla$  zobrazte název vašeho účtu a poté jej stiskněte.
- **13** Pokud se zobrazí okno pro zadání čísla PIN, zadejte čtyřmístný PIN a stiskněte tlačítko  $\circ$ K.
- <span id="page-39-1"></span>n Pokud vás displej LCD vyzve ke specifikování velikosti skenování, vyberte velikost skenování dokumentu, který skenujete.
- **b** Stiskněte tlačítko OK. Jestliže jste umístili dokument do ADF, zařízení začne skenovat. Pokud [p](#page-39-2)oužíváte sklo skeneru, přejděte ke kroku ®.

<span id="page-39-2"></span> $\binom{6}{6}$  Jakmile se zobrazí Dalsi stranka?, proveďte jeden z následujících postupů:

- Pokud nejsou k dispozici žádné další stránky pro skenování, stiskněte tlačítko Ne. Přejděte ke k[r](#page-40-0)oku ®.
- **Chcete-li skenovat více stránek, stiskněte tlačítko Ano a přejděte ke kroku**  $\mathbf{\Phi}$ **.**
- <span id="page-39-3"></span>**(7)** Umístěte další stránku na sklo skeneru. Stiskněte tlačítko OK. Zařízení začne skenovat stránku. O[p](#page-39-2)akujte kroky @ a @ pro každou další stránku.

Zvýraznění, skenování a kopírování nebo vyjmutí

<span id="page-40-0"></span>18 Zařízení uloží obrázek. Po dokončení stiskněte tlačítko OK.

19 Stiskněte tlačítko .

# <span id="page-41-0"></span>**Jak kopírovat nebo vyjmout zvýrazněnou oblast**

#### **Pro model MFC-J6920DW**

- **1** Pomocí červeného pera zvýrazněte oblasti dokumentu, které chcete kopírovat nebo vyjmout.
- 2 Vložte dokument.
- $3$  Rychlým přetažením doleva nebo doprava anebo stiskem tlačítka  $\triangleleft$ nebo  $\triangleright$  zobrazte obrazovku  $\text{Vice.}$
- 4 Stiskněte tlačítko Web. Pokud se na displeji LCD zařízení zobrazí informace týkající se připojení k Internetu, přečtěte si tyto informace a stiskněte tlačítko OK.
- **5** Budete dotázáni, zda chcete tyto informace v budoucnu znovu zobrazit. Stiskněte tlačítko Ano nebo Ne.

#### **POZNÁMKA**

Na displeji LCD se budou příležitostně zobrazovat informace o aktualizacích nebo oznámení o funkcích vašeho zařízení. Přečtěte si tyto informace a potom stiskněte tlačítko OK.

- 6 Rychlým přetažením doleva nebo doprava anebo stiskem tlačítka  $\triangleleft$  nebo  $\triangleright$  zobrazte Aplikace. Stiskněte tlačítko Aplikace.
- **7** Stiskněte tlačítko Oznacit oblast a kopirovat.
- 8) Stiskněte tlačítko Kopirovani oblasti nebo Vystrizeni oblasti.
- <sup>9</sup> Pokud se zobrazí informace o funkci Kopirovani oblasti nebo Vystrizeni oblasti, přečtěte si tyto informace a stiskněte tlačítko OK.
- **10** Budete dotázáni, zda chcete tyto informace v budoucnu znovu zobrazit. Stiskněte tlačítko Ano nebo Ne.
- **(i)** Zobrazí se okno nastavení kopírování. Podle potřeby změňte hodnotu nastavení Kvalita tisku nebo Velikost papiru. Stiskněte tlačítko OK.
- **12** Stiskněte tlačítko OK. Jestliže jste umístili dokument do ADF, zařízení začne skenovat. Pokud používáte sklo skeneru, přejděte ke kroku ®.
- <span id="page-41-1"></span> $\binom{3}{2}$  Jakmile se zobrazí Dalsi stranka?, proveďte jeden z následujících postupů:
	- Pokud nejsou k dispozici žádné další stránky pro skenování, stiskněte tlačítko Ne. Přejděte ke kr[o](#page-42-0)ku $\mathbf{\Phi}$ .
	- Chcete-li ske[n](#page-42-1)ovat více stránek, stiskněte tlačítko  $\text{Ano}$  a přejděte ke kroku  $\textcircled{a}$ .

<span id="page-42-1"></span>**14** Umístěte další stránku na sklo skeneru. Stiskněte tlačítko OK.

Zaříze[n](#page-42-1)í začne skenovat stránku. Opakujte kroky @ a @ pro každou další stránku.

- <span id="page-42-0"></span>**15** Zařízení začne tisknout. Po dokončení stiskněte tlačítko OK.
- 16 Stiskněte tlačítko .

#### **Pro modely MFC-J6520DW/J6720DW**

- Pomocí červeného pera zvýrazněte oblasti dokumentu, které chcete kopírovat nebo vyjmout.
- **Vložte dokument.**
- **3** Stisknutím tlačítka  $\triangleleft$  nebo  $\triangleright$  zobrazíte Web. Stiskněte tlačítko Web.
- <sup>4</sup> Pokud se na displeji LCD zařízení zobrazí informace týkající se připojení k Internetu, přečtěte si tyto informace a stiskněte tlačítko OK.
- **5** Budete dotázáni, zda chcete tyto informace v budoucnu znovu zobrazit. Stiskněte tlačítko Ano nebo Ne.

### **POZNÁMKA**

Na displeji LCD se budou příležitostně zobrazovat informace o aktualizacích nebo oznámení o funkcích vašeho zařízení. Přečtěte si tyto informace a potom stiskněte tlačítko OK.

- 6 Stisknutím tlačítka  $\triangle$  nebo  $\nabla$  zobrazíte Aplikace. Stiskněte tlačítko Aplikace.
- **Z** Stiskněte tlačítko Oznacit oblast a kopirovat.
- 8 Stiskněte tlačítko Kopirovani oblasti nebo Vystrizeni oblasti.
- $\Theta$  Pokud se zobrazí informace o funkci Kopirovani oblasti nebo Vystrizeni oblasti, přečtěte si tyto informace a stiskněte tlačítko OK.
- 10 Budete dotázáni, zda chcete tyto informace v budoucnu znovu zobrazit. Stiskněte tlačítko Ano nebo Ne.
- **(i)** Zobrazí se okno nastavení kopírování. Podle potřeby změňte hodnotu nastavení Kvalita tisku nebo Velikost papiru. Stiskněte tlačítko OK.
- **12** Stiskněte tlačítko OK. Jestliže jste umístili dokument do ADF, zařízení začne skenovat. Pokud používáte sklo skeneru, přejděte ke kroku ®.
- <span id="page-42-2"></span>**13** Jakmile se zobrazí Dalsi stranka?, proveďte jeden z následujících postupů:
- Pokud nejsou k dispozici žádné další stránky pro skenování, stiskněte tlačítko Ne. Přejděte ke kr[o](#page-43-0)ku $\mathbf{\Phi}$ .
- Chcete-li ske[n](#page-43-1)ovat více stránek, stiskněte tlačítko Ano a přejděte ke kroku  $\bullet$ .
- <span id="page-43-1"></span>14 Umístěte další stránku na sklo skeneru. Stiskněte tlačítko OK. Zaříze[n](#page-43-1)í začne skenovat stránku. Opakujte kroky ® a ® pro každou další stránku.
- <span id="page-43-0"></span>**15** Zařízení začne tisknout. Po dokončení stiskněte tlačítko OK.
- **b** Stiskněte tlačítko ...

<span id="page-44-0"></span>**5**

# **NotePrint a NoteScan**

# <span id="page-44-1"></span>**Tisk a skenování poznámek**

Tuto funkci použijte pro tisk poznámkových listů a složek určených k jejich držení a pro skenování poznámkových listů tak, aby byla každá strana poznámek uložena jako soubor JPEG.

Vytištěné poznámkové listy mohou být přeloženy na polovinu nebo čtvrtinu, používány a uloženy ve složkách. Po zapisování do poznámkových listů s předtištěnými řádky nebo mřížkou naskenujte tyto listy a uložte své poznámky na média nebo do cloudu.

#### **NotePrint**

Vyberte si pro tisk konkrétní styl poznámkového listu nebo poznámkové složky.

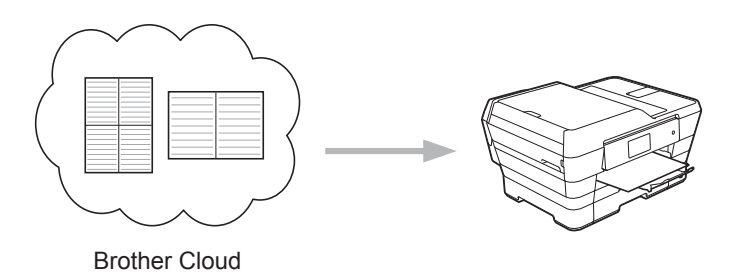

#### **NoteScan**

Po zapsání poznámkového listu, list naskenujte a své poznámky uložte jako soubor JPEG. Používáte-li dostupný styl 2, 4 nebo 8 na 1, každá stránka poznámek bude uložena jako samostatný soubor JPEG.

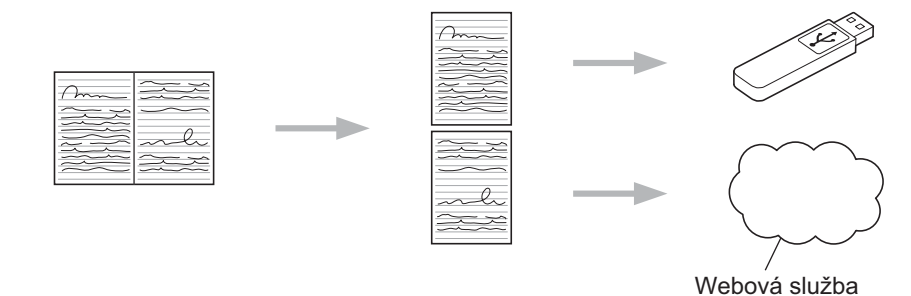

# **POZNÁMKA**

Pro úspěšné použití funkce NoteScan musíte používat šablony poznámkových listů Brother.

#### **Příklady šablon poznámkových listů:**

- 1 na 1, Styl poznámky 2 na 1, Styl tečkovaného
	-

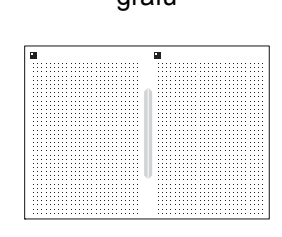

.<br>drafu

4 na 1, Styl poznámky 8 na 1, Styl mřížky

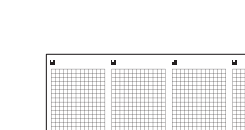

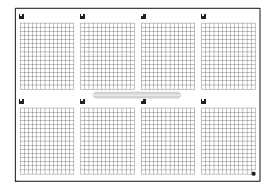

#### **Příklady šablon poznámkových složek:**

 $\circ$  $\circ$ 

#### **Jak používat poznámkové listy a poznámkové složky**

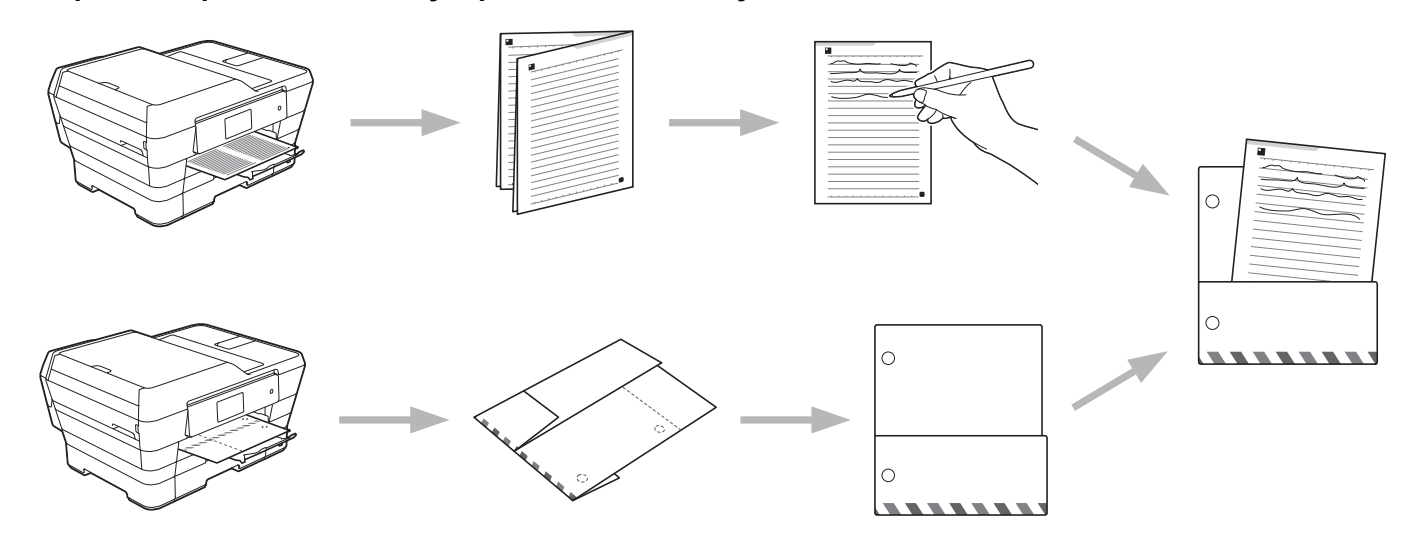

# <span id="page-45-0"></span>**Tisk šablon poznámek a složek**

#### **Pro model MFC-J6920DW**

**a Rychlým přetažením doleva nebo doprava anebo stiskem tlačítka**  $\triangleleft$  **nebo**  $\triangleright$  **zobrazte obrazovku**  $\text{Vice.}$ 

#### **2** Stiskněte tlačítko Web.

Pokud se na displeji LCD zařízení zobrazí informace týkající se připojení k Internetu, přečtěte si tyto informace a stiskněte tlačítko OK.

<span id="page-46-2"></span><span id="page-46-1"></span><span id="page-46-0"></span>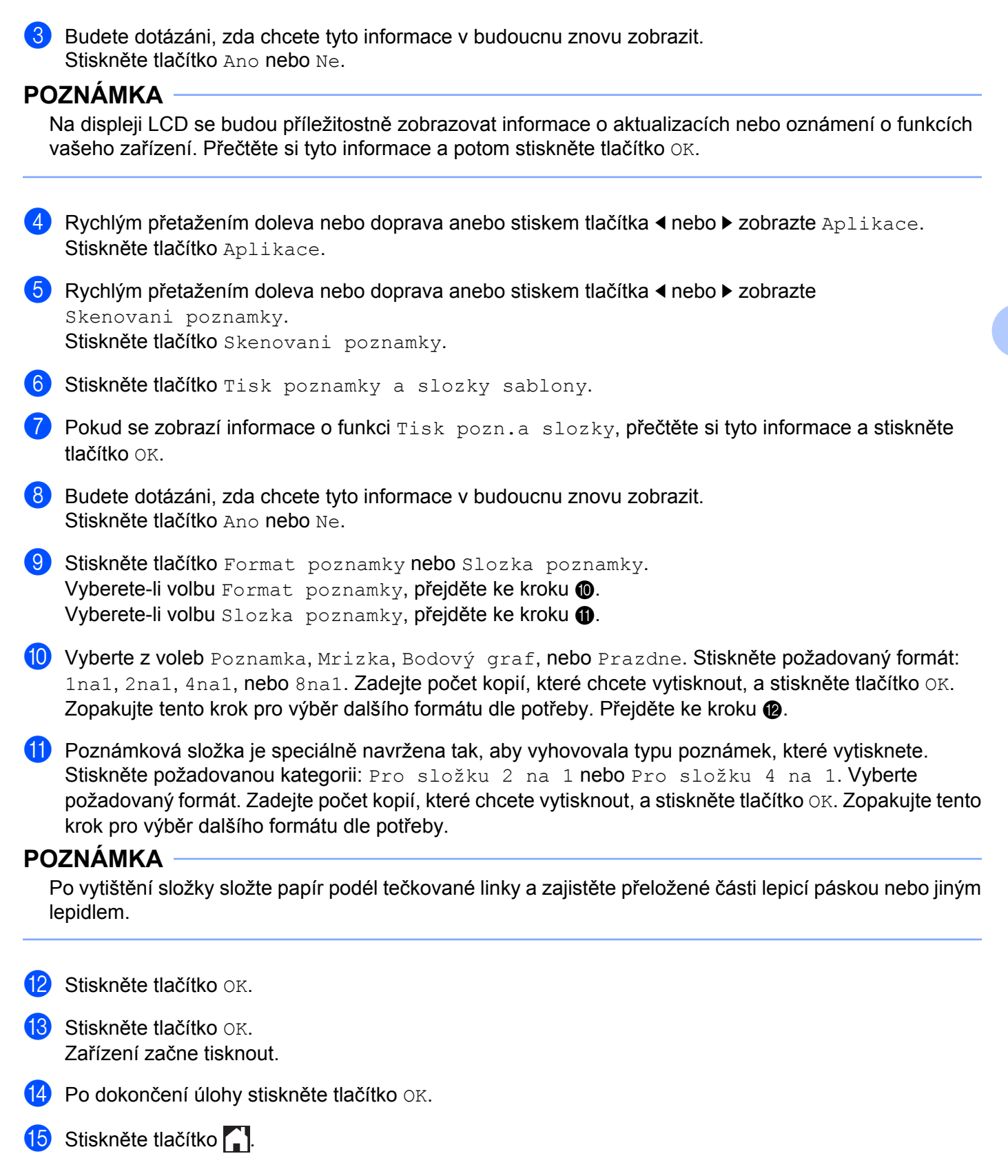

#### **Pro modely MFC-J6520DW/J6720DW**

- Stisknutím tlačítka  $\triangleleft$  nebo  $\triangleright$  zobrazíte Web. Stiskněte tlačítko Web.
- 2) Pokud se na displeji LCD zařízení zobrazí informace týkající se připojení k Internetu, přečtěte si tyto informace a stiskněte tlačítko OK.
- **3** Budete dotázáni, zda chcete tyto informace v budoucnu znovu zobrazit. Stiskněte tlačítko Ano nebo Ne.

### **POZNÁMKA**

Na displeji LCD se budou příležitostně zobrazovat informace o aktualizacích nebo oznámení o funkcích vašeho zařízení. Přečtěte si tyto informace a potom stiskněte tlačítko OK.

- $\overline{4}$  Stisknutím tlačítka  $\overline{\phantom{a}}$  nebo  $\overline{\phantom{a}}$  zobrazíte Aplikace. Stiskněte tlačítko Aplikace.
- 6 Stisknutím tlačítka **∆ nebo V zobrazíte** Skenovani poznamky. Stiskněte tlačítko Skenovani poznamky.
- 6 Stiskněte tlačítko Tisk poznamky a slozky sablony.
- $\Box$  Pokud se zobrazí informace o funkci Tisk pozn.a slozky, přečtěte si tyto informace a stiskněte tlačítko OK.
- 8 Budete dotázáni, zda chcete tyto informace v budoucnu znovu zobrazit. Stiskněte tlačítko Ano nebo Ne.
- <sup>9</sup> Stiskněte tlačítko Format poznamky nebo Slozka poznamky. Vyberete-li volbu Format poznamky, pře[j](#page-47-0)děte ke kroku  $\circled{1}$ . Vyberete-li volbu Sloz[k](#page-47-1)a poznamky, přejděte ke kroku  $\mathbf 0$ .
- <span id="page-47-0"></span>10 Vyberte z voleb Poznamka, Mrizka, Bodový graf, nebo Prazdne. Stiskněte požadovaný formát: 1na1, 2na1, 4na1, nebo 8na1. Zadejte počet kopií, které chcete vytisknout, a stiskněte tlačítko OK. Zopakujte tento krok pro výběr da[l](#page-47-2)šího formátu dle potřeby. Přejděte ke kroku  $\mathbf{\Phi}$ .
- <span id="page-47-1"></span>**(1)** Poznámková složka je speciálně navržena tak, aby vyhovovala typu poznámek, které vytisknete. Stiskněte požadovanou kategorii: Pro složku 2 na 1 nebo Pro složku 4 na 1. Vyberte požadovaný formát. Zadejte počet kopií, které chcete vytisknout, a stiskněte tlačítko OK. Zopakujte tento krok pro výběr dalšího formátu dle potřeby.

### **POZNÁMKA**

Po vytištění složky složte papír podél tečkované linky a zajistěte přeložené části lepicí páskou nebo jiným lepidlem.

<span id="page-47-2"></span>Stiskněte tlačítko  $OK$ .

NotePrint a NoteScan

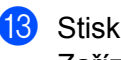

**13** Stiskněte tlačítko OK. Zařízení začne tisknout.

14 Po dokončení úlohy stiskněte tlačítko OK.

15 Stiskněte tlačítko .

#### <span id="page-49-0"></span>**Jak skenovat poznámku**

Každá stránka vaší stránky šablony poznámek bude uložena jako samostatný soubor JPEG.

Ukládáte-li naskenované poznámky do externího média, vložte médium do zařízení před skenováním.

#### **Pro model MFC-J6920DW**

- 1 Vložte vaše poznámky.
- **2** Rychlým přetažením doleva nebo doprava anebo stiskem tlačítka  $\triangle$  nebo  $\triangleright$  zobrazte obrazovku  $\text{Vice.}$
- **3** Stiskněte tlačítko Web. Pokud se na displeji LCD zařízení zobrazí informace týkající se připojení k Internetu, přečtěte si tyto informace a stiskněte tlačítko OK.
- 4 Budete dotázáni, zda chcete tyto informace v budoucnu znovu zobrazit. Stiskněte tlačítko Ano nebo Ne.

### **POZNÁMKA**

Na displeji LCD se budou příležitostně zobrazovat informace o aktualizacích nebo oznámení o funkcích vašeho zařízení. Přečtěte si tyto informace a potom stiskněte tlačítko OK.

- **6** Rychlým přetažením doleva nebo doprava anebo stiskem tlačítka  $\triangleleft$  nebo  $\triangleright$  zobrazte Aplikace. Stiskněte tlačítko Aplikace.
- 6 Rychlým přetažením doleva nebo doprava anebo stiskem tlačítka  $\triangleleft$  nebo  $\triangleright$  zobrazte Skenovani poznamky. Stiskněte tlačítko Skenovani poznamky.
	-
- 7 Stiskněte tlačítko Skenovani poznamky.
- $\bullet$  Pokud se zobrazí informace o funkci Sken. poznamky, přečtěte si tyto informace a stiskněte tlačítko OK.
- 9 Budete dotázáni, zda chcete tyto informace v budoucnu znovu zobrazit. Stiskněte tlačítko Ano nebo Ne.
- **(0)** Proveďte jeden z následujících postupů:
	- **Pro uložení obráz[k](#page-49-1)ů do cloudu stiskněte tlačítko Ulozit do cloudu a přejděte ke kroku**  $\mathbf{0}$ **.**
	- **Pro ulože[n](#page-50-0)í obrázků na média stiskněte tlačítko** Ulozit na kartu a přejděte ke kroku  $\mathbf{\Omega}$ .
- <span id="page-49-1"></span>**k Rychlým přetažením doleva nebo doprava anebo stiskem tlačítka < nebo > zobrazte požadovanou** službu. Stiskněte název služby.
- 12 Přejeďte prstem nahoru nebo dolů nebo stisknutím ▲ nebo ▼ zobrazte název vašeho účtu a stiskněte jej.
- **13** Pokud se zobrazí okno pro zadání čísla PIN, zadejte čtyřmístný PIN a stiskněte tlačítko OK.

NotePrint a NoteScan

<span id="page-50-0"></span>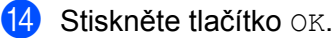

Jestliže jste umístili dokument do ADF, zařízení začne skenovat. P[o](#page-50-1)kud používáte sklo skeneru, přejděte ke kroku  $\bullet$ .

<span id="page-50-1"></span>

- **(5)** Jakmile se zobrazí Dalsi stranka?, proveďte jeden z následujících postupů:
	- Pokud nejsou k dispozici žádné další stránky pro skenování, stiskněte tlačítko Ne. Přejděte ke kroku $\mathbf{\Phi}$ .
	- **Chcete-li skenovat více stránek, stiskněte tlačítko Ano a [p](#page-50-3)řejděte ke kroku**  $\circled{a}$ **.**
- <span id="page-50-3"></span>**16** Umístěte další stránku na sklo skeneru. Stiskněte tlačítko OK. Zařízení začne sken[o](#page-50-1)vat stránku. O[p](#page-50-3)akujte kroky @ a @ pro každou další stránku.
- <span id="page-50-2"></span>**(Z)** Zařízení uloží obrázek. Po dokončení stiskněte tlačítko OK.
- 18 Stiskněte tlačítko .

#### **Pro modely MFC-J6520DW/J6720DW**

- **1** Vložte vaše poznámky.
- 2 Stisknutím tlačítka  $\triangle$  nebo  $\triangleright$  zobrazíte Web. Stiskněte tlačítko Web.
- **3** Pokud se na displeji LCD zařízení zobrazí informace týkající se připojení k Internetu, přečtěte si tyto informace a stiskněte tlačítko OK.
- 4 Budete dotázáni, zda chcete tyto informace v budoucnu znovu zobrazit. Stiskněte tlačítko Ano nebo Ne.

# **POZNÁMKA**

Na displeji LCD se budou příležitostně zobrazovat informace o aktualizacích nebo oznámení o funkcích vašeho zařízení. Přečtěte si tyto informace a potom stiskněte tlačítko OK.

- **5** Stisknutím tlačítka  $\triangle$  nebo  $\nabla$  zobrazíte Aplikace. Stiskněte tlačítko Aplikace.
- 6 Stisknutím tlačítka  $\triangle$  nebo  $\nabla$  zobrazíte Skenovani poznamky. Stiskněte tlačítko Skenovani poznamky.
- **7 Stiskněte tlačítko** Skenovani poznamky.
- $\bullet$  Pokud se zobrazí informace o funkci Sken. poznamky, přečtěte si tyto informace a stiskněte tlačítko OK.
- **9** Budete dotázáni, zda chcete tyto informace v budoucnu znovu zobrazit. Stiskněte tlačítko Ano nebo Ne.
- **(0)** Proveďte jeden z následujících postupů:
- **Pro uložení obráz[k](#page-51-0)ů do cloudu stiskněte tlačítko Ulozit do cloudu a přejděte ke kroku**  $\mathbf{0}$ **.**
- Pro ulože[n](#page-51-1)í obrázků na média stiskněte tlačítko  $\text{ulozit}$  na kartu a přejděte ke kroku  $\textcircled{4}$ .
- <span id="page-51-0"></span>**ki)** Stisknutím tlačítka ▲ nebo ▼ zobrazte požadovanou službu. Stiskněte název služby.
- **12** Stisknutím tlačítka  $\triangle$  nebo  $\nabla$  zobrazte název účtu a stiskněte jej.
- **13** Pokud se zobrazí okno pro zadání čísla PIN, zadejte čtyřmístný PIN a stiskněte tlačítko OK.
- <span id="page-51-1"></span>14 Stiskněte tlačítko OK.

Jestliže jste umístili dokument do ADF, zařízení začne skenovat. P[o](#page-51-2)kud používáte sklo skeneru, přejděte ke kroku  $\bullet$ .

- <span id="page-51-2"></span>**(5)** Jakmile se zobrazí Dalsi stranka?, proveďte jeden z následujících postupů:
	- Pokud nejsou k dispozici žádné další stránky pro skenování, stiskněte tlačítko Ne. Přejděte ke kroku $\mathbf{\Phi}$ .
	- **Chcete-li skenovat více stránek, stiskněte tlačítko Ano a [p](#page-51-4)řejděte ke kroku**  $\circled{b}$ **.**
- <span id="page-51-4"></span>**b** Umístěte další stránku na sklo skeneru. Stiskněte tlačítko OK. Zařízení začne sken[o](#page-51-2)vat stránku. O[p](#page-51-4)akujte kroky @ a @ pro každou další stránku.
- <span id="page-51-3"></span>**17** Zařízení uloží obrázek. Po dokončení stiskněte tlačítko OK.
- **18** Stiskněte tlačítko .

**5**

<span id="page-52-0"></span>**6**

# **Nastavení zástupce**

# <span id="page-52-1"></span>**Přidávání zástupců Web Connect**

Vaše osobní nastavení pro ukládání do nebo stahování a tisk z následujících služeb mohou být uložena na vašem zařízení jako zástupce Web Connect.

- Picasa Web Albums™
- Google Drive™
- Flickr<sup>®</sup>
- Facebook
- Evernote<sup>®</sup>
- **Dropbox**
- OneDrive
- Box

#### **Pro model MFC-J6920DW**

- **D** Pokud je zobrazena obrazovka Domu nebo Vice, rychlým přetažením doleva nebo doprava anebo stiskem tlačítka < nebo > zobrazte obrazovku zástupce.
- 2 Stiskněte tlačítko + na místě, kde může být umístěn zástupce.
- Stiskněte tlačítko Web.
- $\left(4\right)$  Pokud se na displeji LCD zařízení zobrazí informace týkající se připojení k Internetu, přečtěte si tyto informace a stiskněte tlačítko OK.

#### **POZNÁMKA**

Na displeji LCD se budou příležitostně zobrazovat informace o aktualizacích nebo oznámení o funkcích vašeho zařízení. Přečtěte si tyto informace a potom stiskněte tlačítko OK.

**6** Přejeďte prstem vlevo nebo vpravo nebo stisknutím < nebo ▶ zobrazte dostupné služby a potom stiskněte požadovanou službu.

- **6)** Přejeďte prstem nahoru nebo dolů nebo stisknutím ▲ nebo ▼ zobrazte název vašeho účtu a stiskněte jej.
- **(7)** Pokud se zobrazí okno pro zadání čísla PIN, zadejte čtyřmístný PIN a stiskněte  $\circ$ K.
- 8 Vyberte požadovanou funkci.

### **POZNÁMKA**

Funkce, které lze nastavit, se mohou lišit v závislosti na vybrané službě.

**9** Po dokončení zkontrolujte nastavení vybraná pro tohoto zástupce a potom stiskněte tlačítko  $\circ$ K.

#### Nastavení zástupce

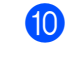

10 Zadejte název zástupce pomocí dotykového displeje. Stiskněte tlačítko OK.

**k Stisknutím tlačítka OK uložte zástupce.** 

#### **Pro modely MFC-J6520DW/J6720DW**

- Stiskněte tlačítko (+) (Zastupci).
- Stiskněte tlačítko  $\pm$  na místě, kde může být umístěn zástupce.
- Stisknutím tlačítka ▲ nebo ▼ zobrazíte Web.
- Stiskněte tlačítko Web.
- **5** Pokud se na displeji LCD zařízení zobrazí informace týkající se připojení k Internetu, přečtěte si tyto informace a stiskněte tlačítko OK.

#### **POZNÁMKA**

Na displeji LCD se budou příležitostně zobrazovat informace o aktualizacích nebo oznámení o funkcích vašeho zařízení. Přečtěte si tyto informace a potom stiskněte tlačítko OK.

- 6) Stisknutím tlačítka  $\blacktriangle$  nebo  $\nabla$  zobrazte dostupné služby a potom stiskněte požadovanou službu.
- Stisknutím tlačítka ▲ nebo ▼ zobrazte název účtu a stiskněte jej.
- **8)** Pokud se zobrazí okno pro zadání čísla PIN, zadejte čtyřmístný PIN a stiskněte OK.
- **9** Vyberte požadovanou funkci.

### **POZNÁMKA**

Funkce, které lze nastavit, se mohou lišit v závislosti na vybrané službě.

- $\overline{10}$  Po dokončení zkontrolujte nastavení vybraná pro tohoto zástupce a potom stiskněte tlačítko OK.
- **k Zadejte název zástupce pomocí dotykového displeje.** Stiskněte tlačítko OK.
- 12 Stisknutím tlačítka OK uložte zástupce.

# <span id="page-53-0"></span>**Jak měnit zástupce**

Nastavení zástupce Web Connect nelze měnit. Místo toho odstraňte zástupce (viz *Jak odstraň[ovat zástupce](#page-54-1)* uu [strana 51\)](#page-54-1) a vytvořte nového zástupce s nastaveními, která potřebujete (viz *Př[idávání zástupc](#page-52-1)ů Web Connect* >> [strana 49\)](#page-52-1).

# <span id="page-54-0"></span>**Jak upravovat názvy zástupců**

#### **Pro model MFC-J6920DW**

- Rychlým přetažením doleva nebo doprava anebo stiskem tlačítka < nebo > zobrazte zástupce, kterého chcete upravit.
- 2) Stiskněte a podržte tlačítko zástupce, dokud se nezobrazí dialogové okno.

### **POZNÁMKA**

Můžete rovněž stisknout ||, potom Vsechna nastav a potom stiskněte Nastaveni zastupce.

- Stiskněte tlačítko Upravy nazvu zastupce.
- Přidržením tlačítka **odstraníte aktuální název a potom zadejte nový název pomocí dotykového** displeje. Stiskněte tlačítko OK.

#### **Pro modely MFC-J6520DW/J6720DW**

- Stiskněte tlačítko (+ (Zastupci).
- Stiskněte tlačítko < nebo ► pro zobrazení názvu zástupce, kterého chcete upravit.
- **3** Proveďte jeden z následujících postupů:
	- Stiskněte a podržte zástupce, dokud se nezobrazí volby.
	- Stiskněte tlačítko Uprav./odst. a potom stiskněte požadovaného zástupce.
- 4 Stiskněte tlačítko Upravy nazvu zastupce.
- Přidržením tlačítka **z** odstraňte aktuální název a potom zadejte nový název pomocí dotykového displeje. Stiskněte tlačítko OK.

# <span id="page-54-1"></span>**Jak odstraňovat zástupce**

#### **Pro model MFC-J6920DW**

- Rychlým přetažením doleva nebo doprava anebo stiskem tlačítka ◀ nebo ▶ zobrazte zástupce, kterého chcete odstranit.
- <span id="page-54-2"></span>b Stiskněte a podržte tlačítko zástupce, dokud se nezobrazí dialogové okno.

Nastavení zástupce

# **POZNÁMKA**

Můžete rovněž stisknout |||, potom Vsechna nastav a potom stiskněte Nastaveni zastupce.

**S** Stisknutím tlačítka  $Vymaz$  odstraňte zástupce, kterého jste vy[b](#page-54-2)rali v kroku  $\bullet$ . Stisknutím tlačítka Ano potvrďte.

#### **Pro modely MFC-J6520DW/J6720DW**

- Stiskněte tlačítko (+) (Zastupci).
- Stisknutím tlačítka ◀ nebo ▶ zobrazte zástupce, kterého chcete odstranit.
- <span id="page-55-1"></span>**3** Proveďte jeden z následujících postupů:
	- Stiskněte a podržte zástupce, dokud se nezobrazí volby.
	- Stiskněte tlačítko Uprav./odst. a potom stiskněte požadovaného zástupce.
- 4) Stisknutím tlačítka  $Vymaz$  odstraňte zástup[c](#page-55-1)e, kterého jste vybrali v kroku  $\bigotimes$ . Stisknutím tlačítka Ano potvrďte.

# <span id="page-55-0"></span>**Jak používat zástupce**

#### **Pro model MFC-J6920DW**

- **4** Rychlým přetažením doleva nebo doprava anebo stiskem tlačítka ◀ nebo ▶ zobrazte zástupce, kterého chcete vyvolat.
- <sup>2</sup> Stiskněte zástupce.

#### **Pro modely MFC-J6520DW/J6720DW**

- Stiskněte tlačítko (+) (Zastupci).
- Stisknutím tlačítka < nebo > zobrazte zástupce, kterého chcete vyvolat.
- Stiskněte zástupce.

**6**

<span id="page-56-0"></span>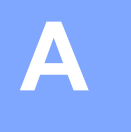

# **Odstraňování problémů**

# <span id="page-56-1"></span>**Chybové zprávy**

Stejně jako u jakéhokoli jiného složitého kancelářského produktu může docházet k chybám. Pokud dojde k chybě, zařízení zobrazí chybovou zprávu. Nejběžnější chybové zprávy jsou uvedeny níže.

Většinu chyb můžete opravit sami. Pokud po přečtení této tabulky stále potřebujete pomoc, centrum podpory Brother Solutions Center nabízí nejnovější často kladené dotazy a tipy pro odstraňování problémů.

Nahlédněte na webové stránky [http://solutions.brother.com/.](http://solutions.brother.com/)

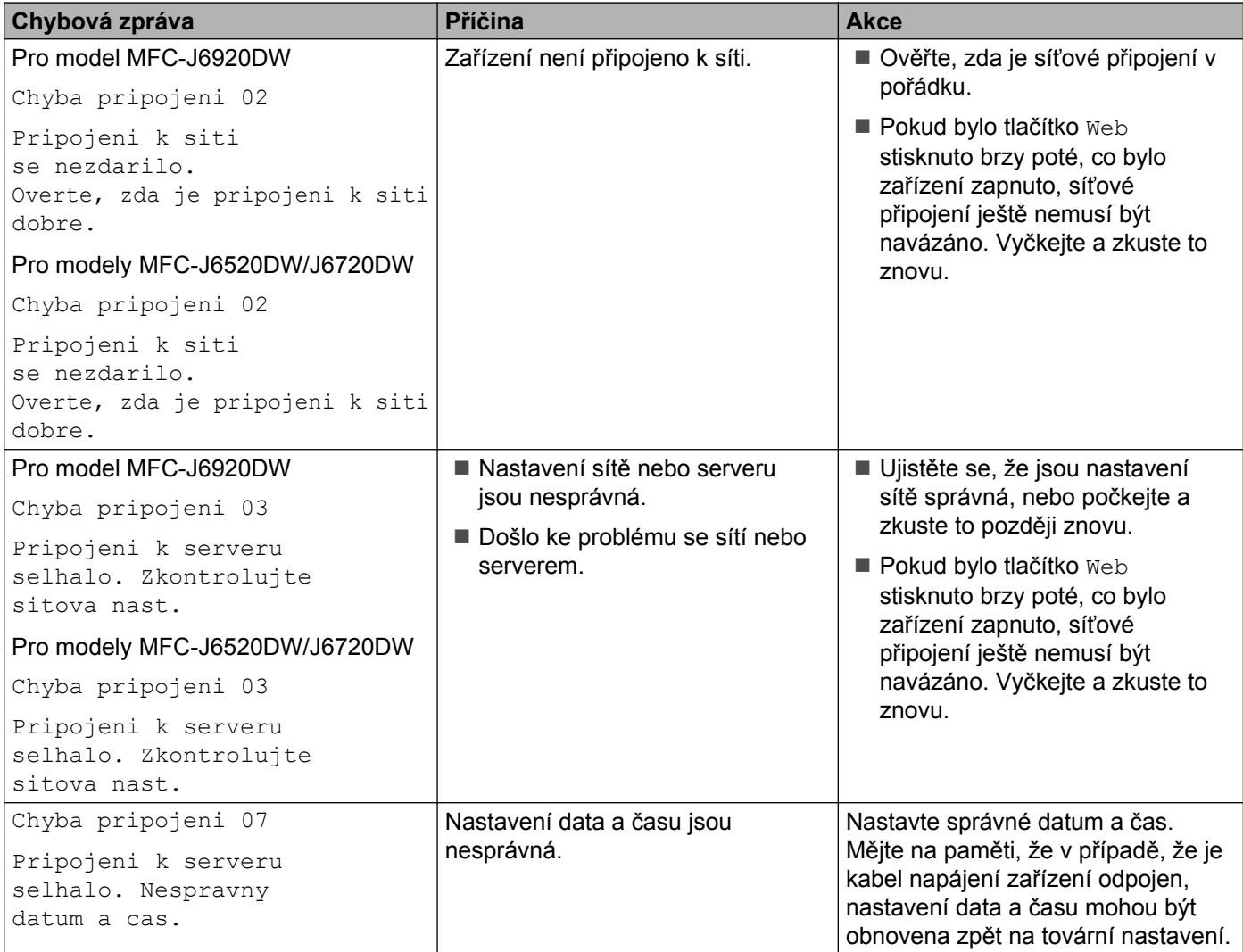

#### Odstraňování problémů

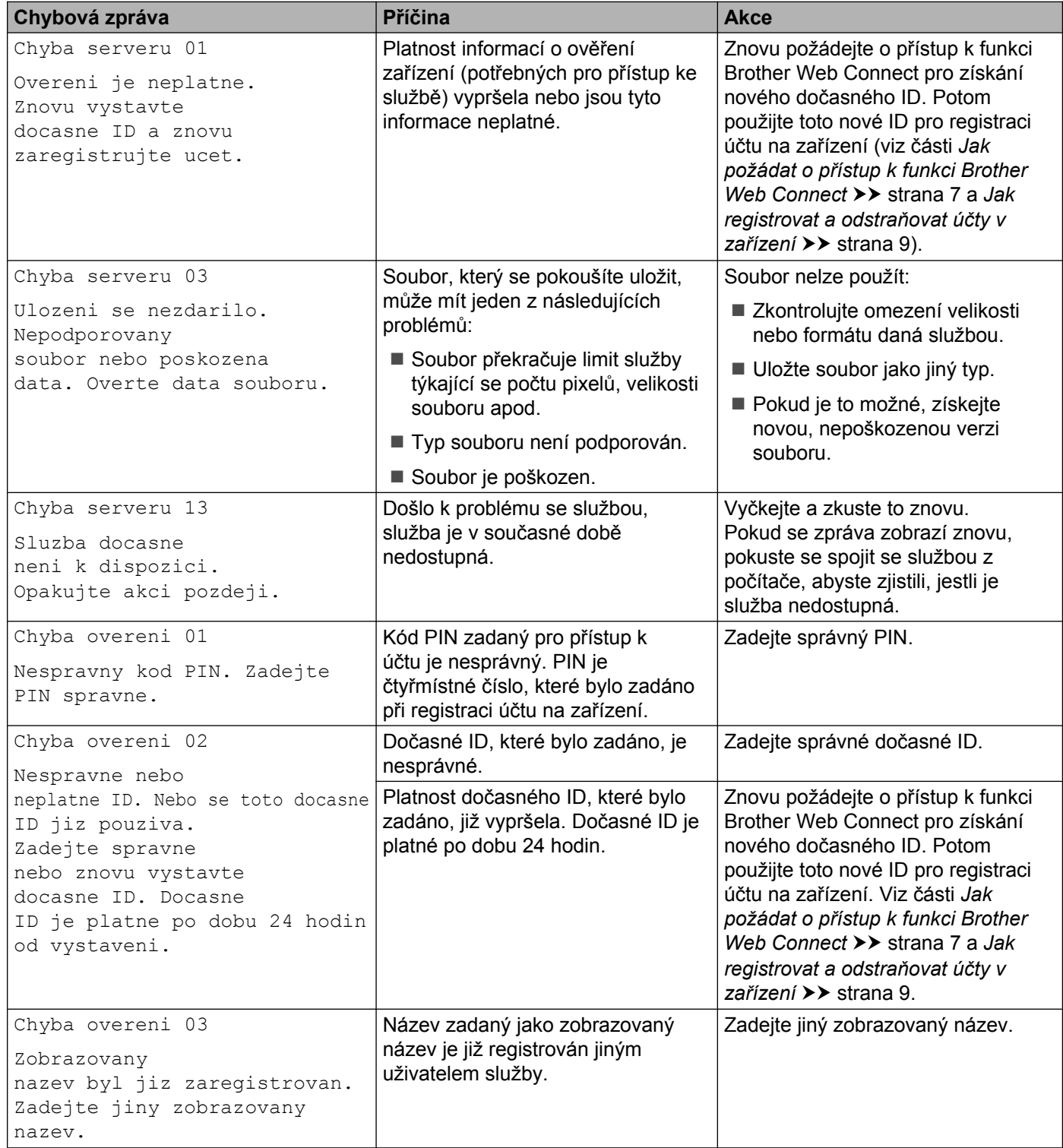

#### Odstraňování problémů

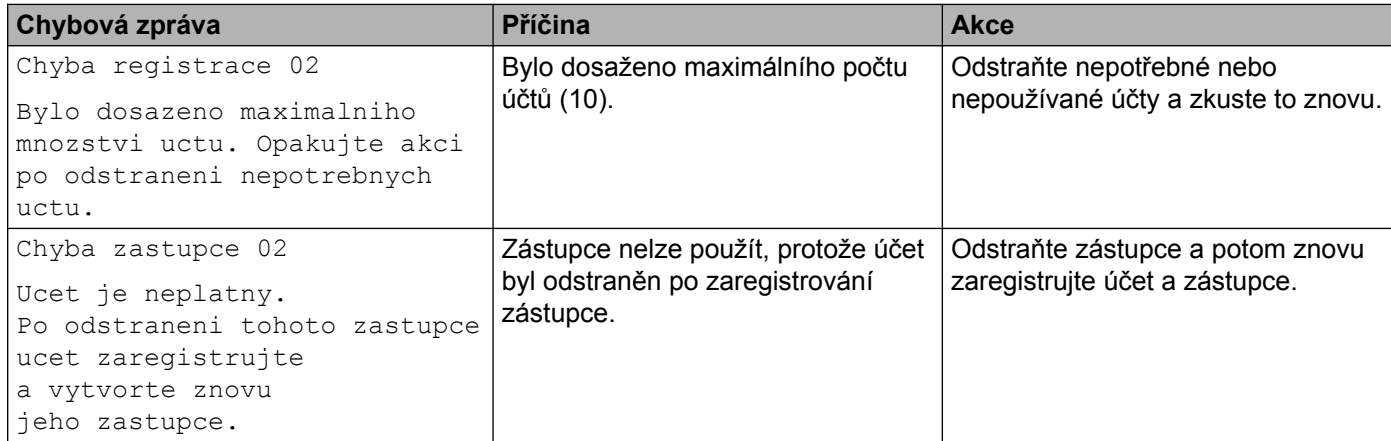

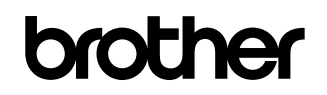

**Navštivte naše internetové stránky <http://www.brother.com/>**

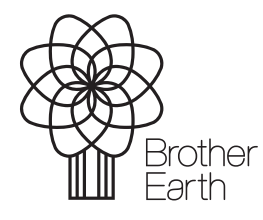

[www.brotherearth.com](http://www.brotherearth.com)